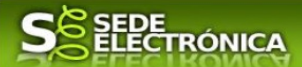

# **GUÍA PARA LA TRAMITACIÓN POR MEDIOS ELECTRÓNICOS**

## "SOLICITUD DE INSCRIPCIÓN EN EL REGISTRO DE INSTALACIONES DE PRODUCCIÓN DE ENERGÍA ELÉCTRICA DE EXTREMADURA**"**

## **CIP 5695**

## **Introducción.**

Esta guía, está dirigida a los interesados en este procedimiento administrativo y tiene como objetivo principal, informar y transmitir explicaciones claras y detalladas (pasos a seguir), con el fin de conocer y poder **realizar por medios electrónicos (vía telemática)** los trámites necesarios del mismo.

1-Para poder realizar este trámite de forma telemática, es indispensable que disponga y tenga habilitado de forma correcta, al menos uno de estos medios de identificación electrónicos; certificado digital o un DNIe. "

2.-Si va a realizar actuaciones por medio de una habilitación/representación, antes de iniciar la tramitación, infórmese de las condiciones previamente, en la SEDE en: https://sede.gobex.es/SEDE/ayuda/ayudaGrupos.jsf en el apartado "Colaboradores o representantes" u otros medios, destinados para tal fin.

En este segundo caso, el acceso se debe realizar mediante "Colabores / Representantes".

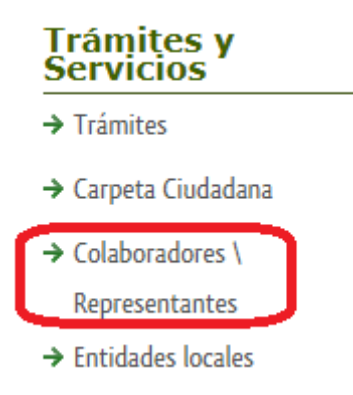

### **Para empresas**

Para presentar el trámite de forma telemática en la Sede electrónica de la Junta de Extremadura que debe efectuarse por el empresario o por el representante de persona jurídica, se deberán seguir los siguientes pasos:

> 1. Cumplimentar el formulario de la Solicitud, para lo que deberá disponer de un certificado electrónico de persona física o DNIe para los empresarios autónomos  $\leq M$ ás información > o de un certificado de representante de persona jurídica para el resto de los casos < Más información >.

Se deberá tener en cuenta lo indicado en los apartados 2 y 3 del punto siguiente.

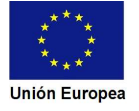

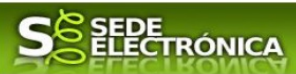

#### **Para personas físicas**

Para presentar el trámite de forma telemática en la Sede electrónica de la Junta de Extremadura se deberán seguir los siguientes pasos:

> 1. Cumplimentar el formulario de la Solicitud, para lo que deberá disponer de un certificado electrónico o el DNIe. < Más información >

> 2. Adjuntar (en el caso de que sea necesario) los documentos que se soliciten, por lo que deberá preparar previamente toda la documentación, escanearla en formato si no la tiene en formato electrónico y guardarla en el ordenador, para el caso concreto de este procedimiento, el formato de los archivos a adjuntar será pdf.

> 3. Firmar y enviar la Solicitud, para lo que previamente deberá descargarse e instalar el programa Autofirma, disponible aquí.

Cuando se ha realizado el envío recibirá una notificación de entrada del expediente en Sede Electrónica en Mis Notificaciones de la Carpeta Ciudadana.

No es necesario cumplimentar, firmar y enviar el formulario en una única sesión, sino que, si lo desea, puede guardarlo y continuar el proceso en sesiones sucesivas. La Solicitud se grabará como borrador y podrá acceder a ella desde la pestaña Mis Borradores de la Carpeta Ciudadana de la Sede Electrónica.

Más detalles en la ficha informativa de este procedimiento, dentro del Portal Ciudadano de la Junta de Extremadura, en la dirección URL https://ciudadano.gobex.es/buscador-de-tramites/- /tramite/ficha/5695, o en el acceso "Trámites" de la Sede Electrónica de la Junta de Extremadura (en adelante SEDE), pulsando sobre el icono correspondiente al procedimiento.

La guía, contiene las explicaciones y pasos para realizar la tramitación de las Solicitudes, incluida subsanación del trámite por medio del modelo **"***Solicitud de inscripción en el registro de instalaciones de producción de energía eléctrica de Extremadura"* 

Esta guía tiene un carácter meramente informativo y su principal propósito es ayudar a los interesados:

- En la cumplimentación telemática de las Solicitudes de inscripción.
- En la respuesta a las posibles subsanaciones que sean requeridas.
- A conocer el estado de la tramitación.
- A acceder a la documentación administrativa del expediente, incluso una vez cerrado el expediente.

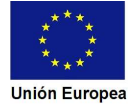

**JUNTA DE EXTREMADURA** 

n m

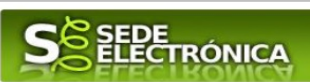

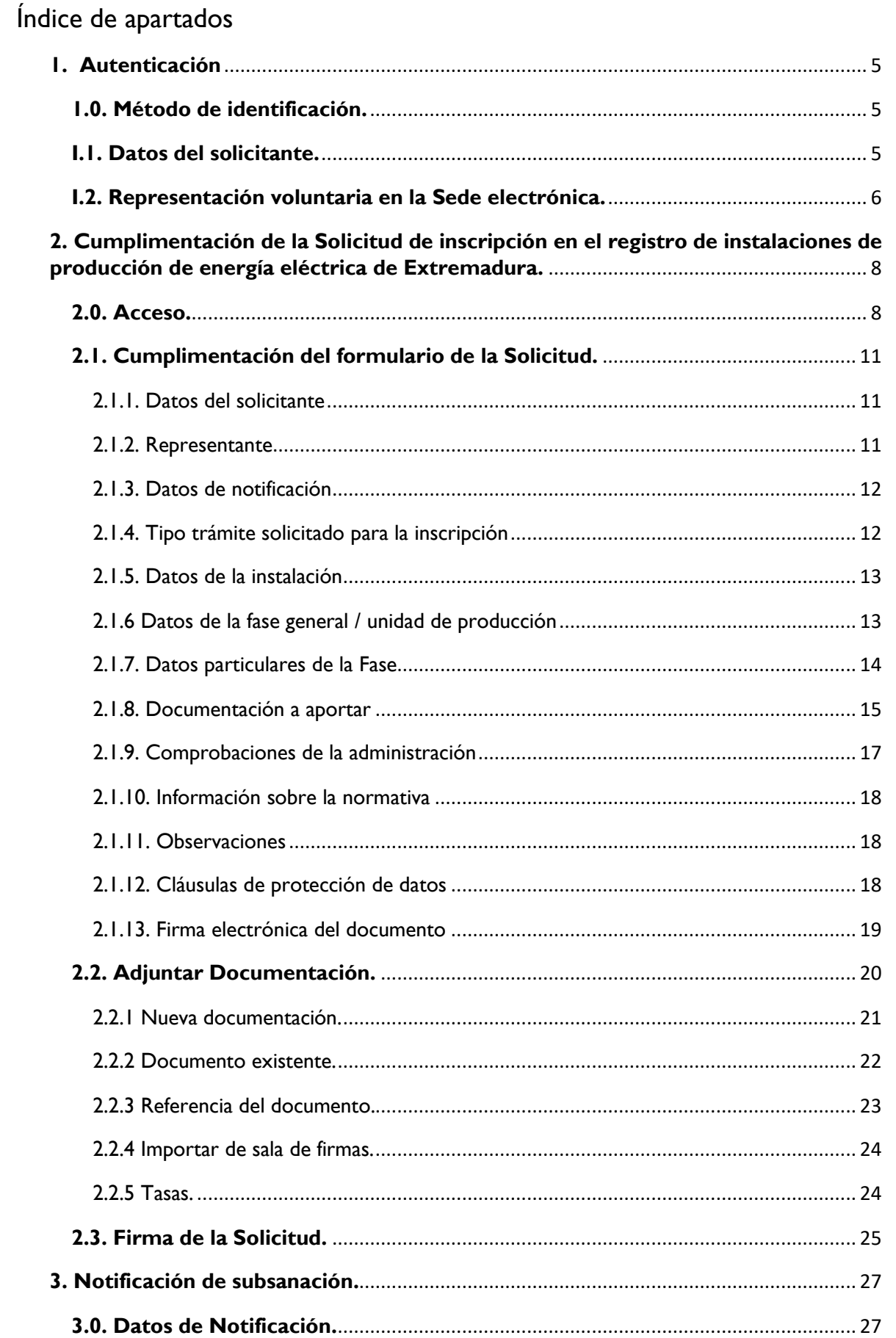

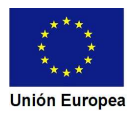

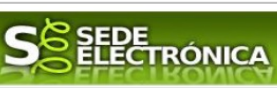

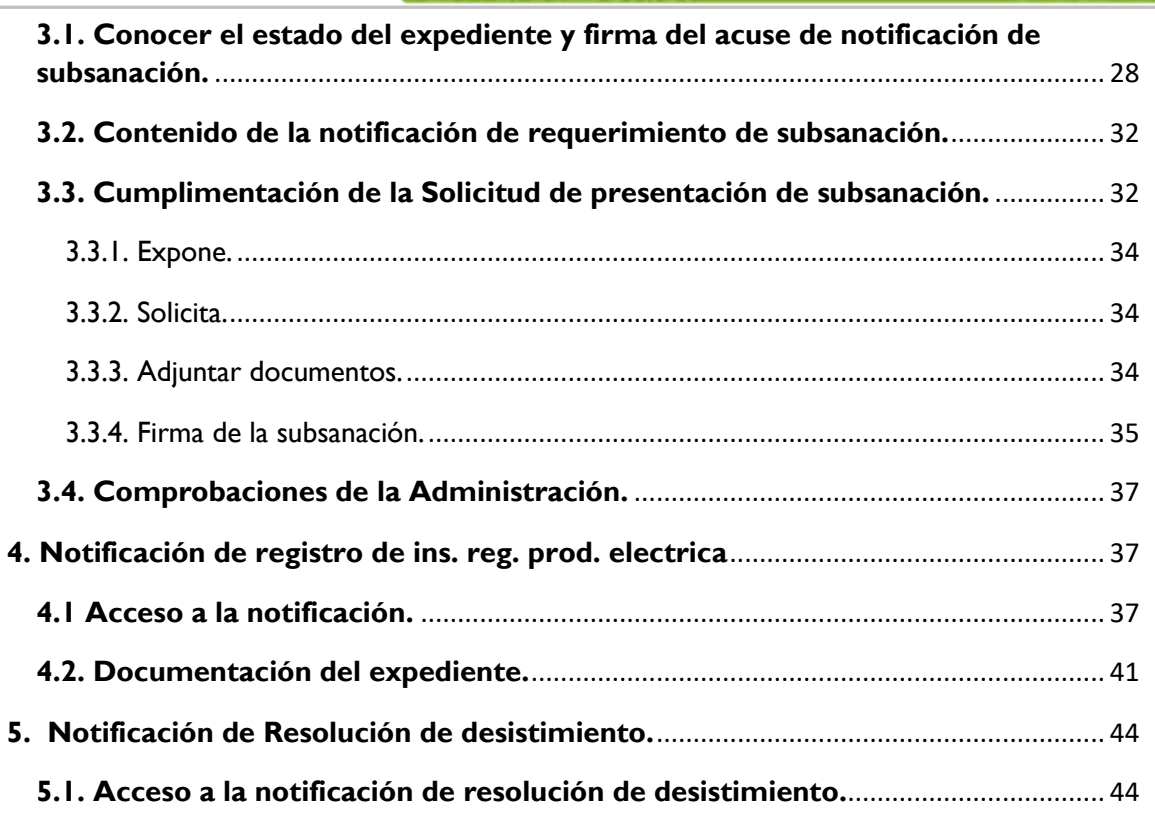

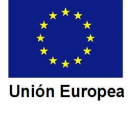

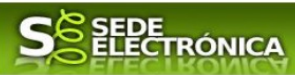

# **1. Autenticación**

## **1.0. Método de identificación.**

Su objetivo principal es que el ciudadano pueda identificarse ante la Administración mediante claves concertadas (usuario más contraseña), sin tener que recordar claves diferentes para acceder a los distintos servicios.

Se trata de una plataforma común para la identificación, autenticación y firma electrónica del ciudadano ante organismos de la Administración del Estado integrados en Cl@ve.

Necesita disponer de un DNI electrónico (DNIe) o un certificado digital válido, configurado correctamente en el sistema informático desde el que se vaya a proceder con el trámite. El sistema de autenticación utilizado en SEDE es a través de Cl@ve.

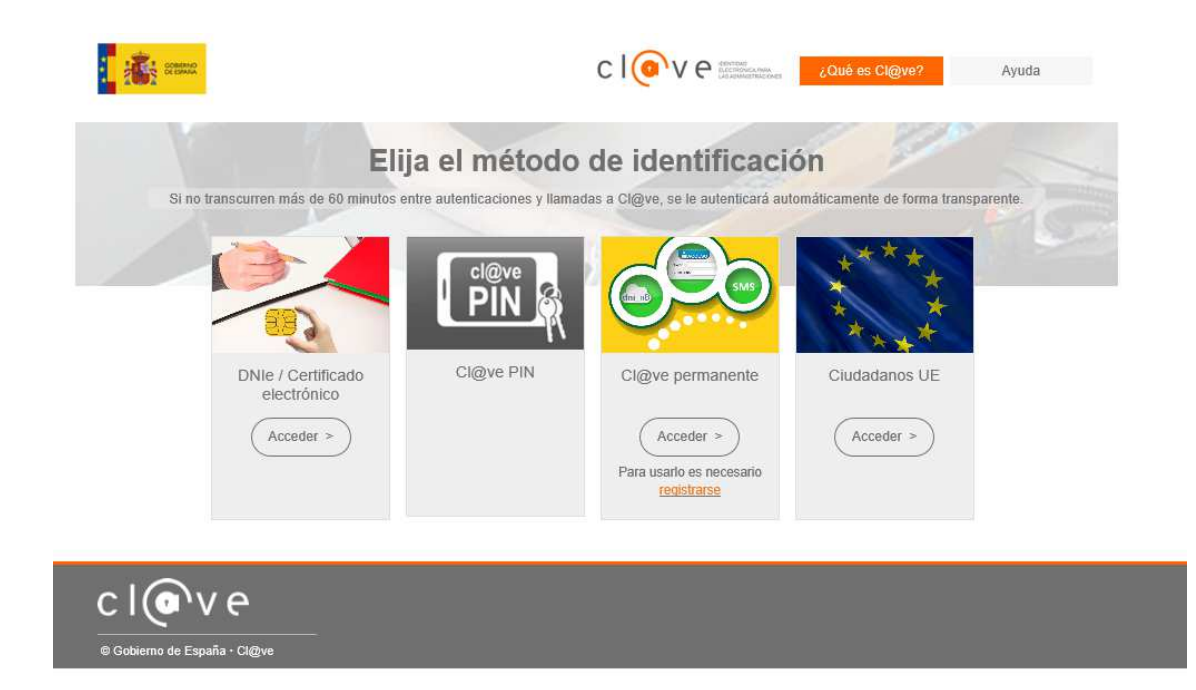

### **I.1. Datos del solicitante.**

Si es la primera vez que se relaciona por medios electrónicos con la Junta de Extremadura, SEDE le redirigirá automáticamente al trámite "DECLARACIÓN RESPONSABLE DE ALTA / MODIFICACIÓN DE DATOS PERSONALES" mediante el cual podrá dar de alta sus datos en el repositorio de la Junta de Extremadura. Una vez incluidos los mismos, en el repositorio, serán utilizados para cumplimentar cualquier Solicitud que realice a través de SEDE.

En el menú **Mis Datos,** de la **Carpeta Ciudadana,** podrá modificar los datos que constan en el repositorio de la Junta de Extremadura, en cualquier momento.

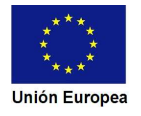

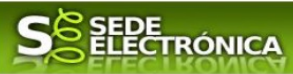

## **I.2. Representación voluntaria en la Sede electrónica.**

En el caso que quiera que otra persona tramite en su nombre en las SEDE electrónica, deberá seguir los siguientes pasos.

#### **Paso 1**

El **representado** en Sede Electrónica realiza la Declaración Responsable de inscripción/revocación en el Registro Electrónico de Representantes de Extremadura:

**1.1** Acceso del Interesado a la Sede electrónica (http://sede.gobex.es). Debe seleccionar Carpeta Ciudadana, esto requiere el uso de un certificado digital

**1.2** Interesado propone un Representante a través de Mis representaciones (dentro de Carpeta Ciudadana)

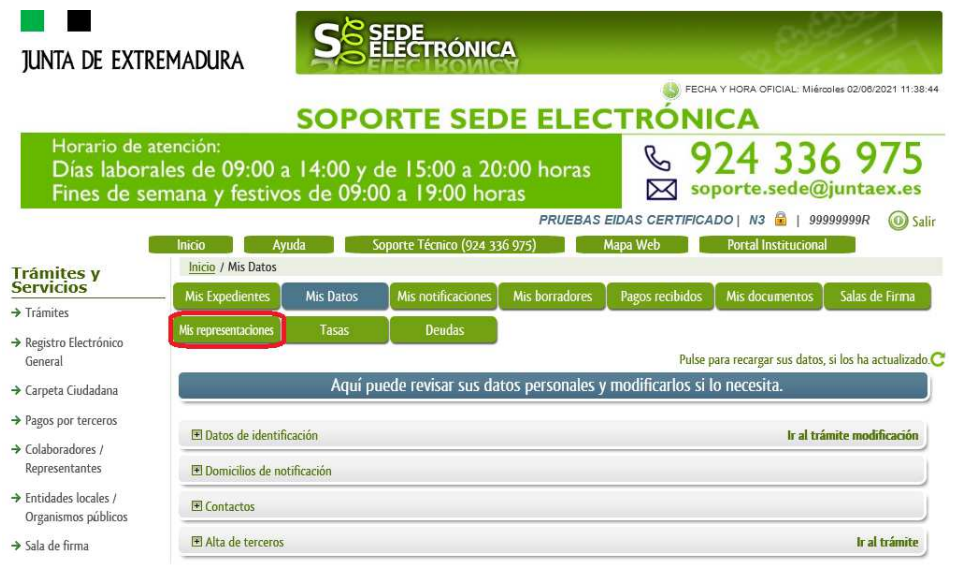

**1.3** Interesado pulsa sobre el botón Nueva Representación para dar de alta una nueva representación.

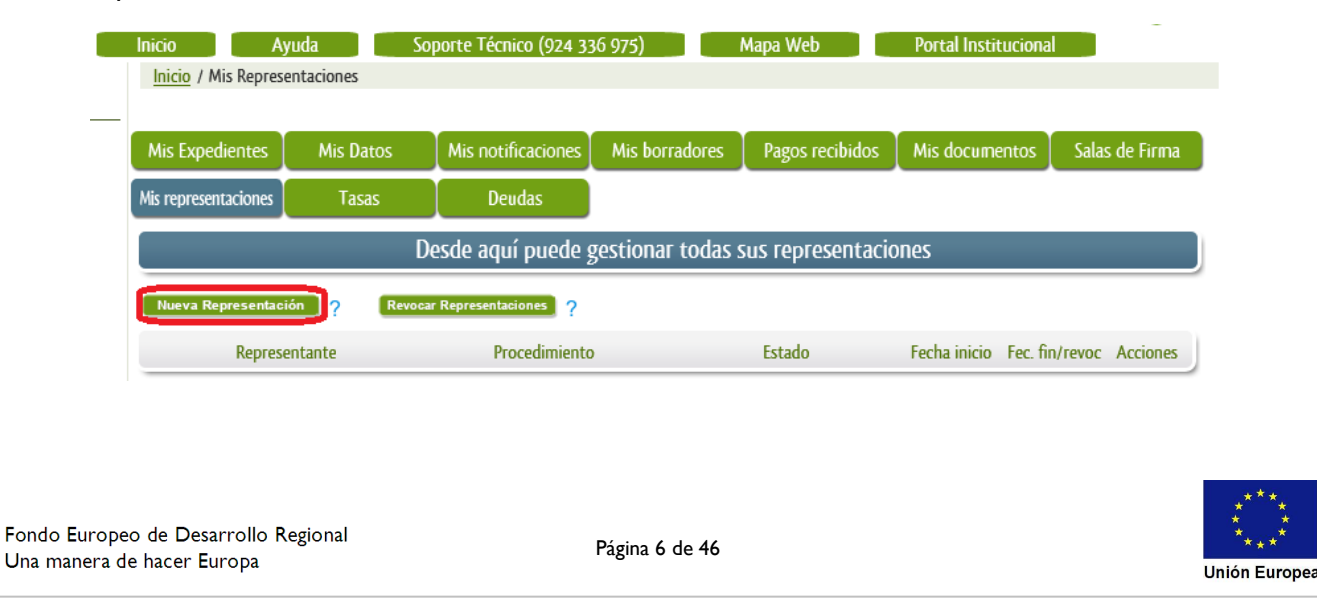

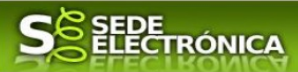

**1.4** Cumplimentar en el Modelo de Declaración Responsable de Inscripción/ Revocación de representaciones voluntarias a través del Registro electrónico de Representantes: Datos del solicitante y el Otorgamiento de representación para los actos seleccionados.

**1.5** El Interesado pulsa sobre el botón Firmar para Firmar el modelo.

**1.6** El representado queda pendiente de que el representante acepte la representación en caso de inscripción.

### **Paso 2**

El **representante** debe confirmar la representación en Sede Electrónica:

2.1 El Representante accede a la Sede electrónica (http://sede.gobex.es)

**2.2** El representante selecciona la opción "Colaboradores y Representantes" de la Sede para lo que debe utilizar el certificado digital.

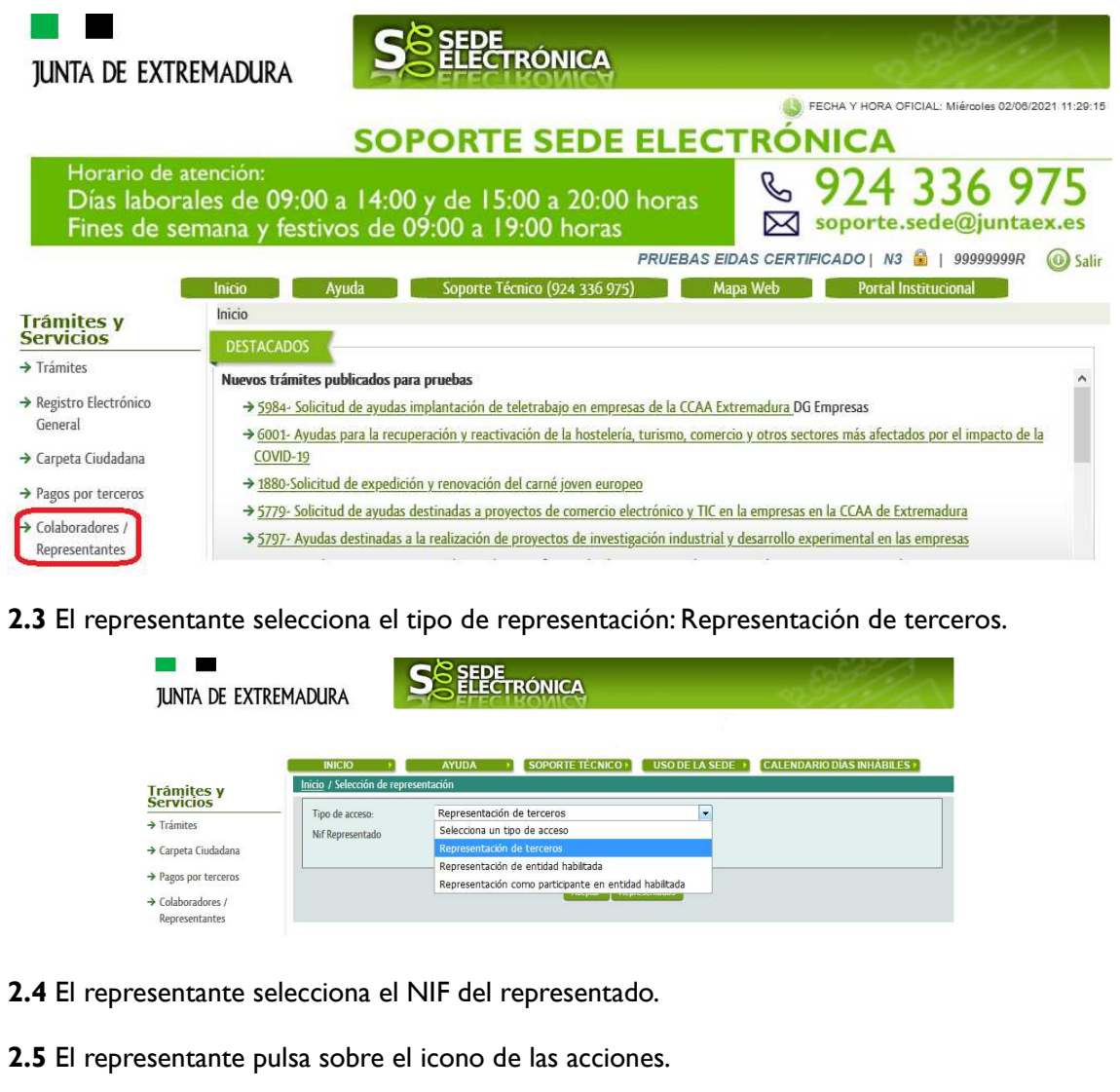

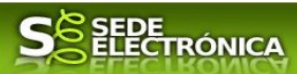

**2.6** El representante elige el tipo de acción: aceptar, rechazar o cancelar la representación.

#### **Paso 3**

El **representante** actúa en representación para el/los procedimiento/s seleccionados.

**3.1** El representante una vez aceptada la representación, vuelve a la pantalla de inicio de la representación para seleccionar el procedimiento y realizar el trámite de dicho procedimiento:

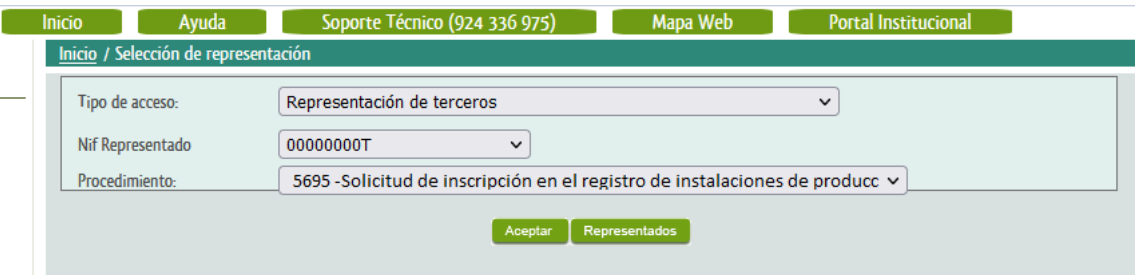

**3.2** El representante puede rescatar un expediente que esté tramitando, buscar expedientes o crear un nuevo expediente para esto último se pulsa sobre el botón "Nuevo".

**3.3** Al pulsar sobre el botón "Nuevo" (del paso anterior) se despliega el formulario de este procedimiento para ser cumplimentado por el representante. Nótese que en datos del Solicitante aparecen los datos del representado.

Si desea más información sobre este sistema puede hacerlo mediante el siguiente enlace: http://clave.gob.es.

# **2. Cumplimentación de la Solicitud de inscripción en el registro de instalaciones de producción de energía eléctrica de Extremadura.**

Para interactuar con SEDE, se necesita tener instalado un navegador, Internet Explorer, Mozilla o Chrome, y disponer de un DNI electrónico (DNIe) o un certificado digital válido.

Para poder realizar la Solicitud de inscripción en el registro de instalaciones de producción de energía eléctrica de Extremadura, habrá que utilizar el trámite con el CIP 5695.

### **2.0. Acceso.**

Acceder a SEDE por http://sede.gobex.es, para ello hay que situarse en el menú "Trámites y Servicios" sobre la entrada clicar en  $\rightarrow$ "Trámites".

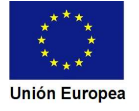

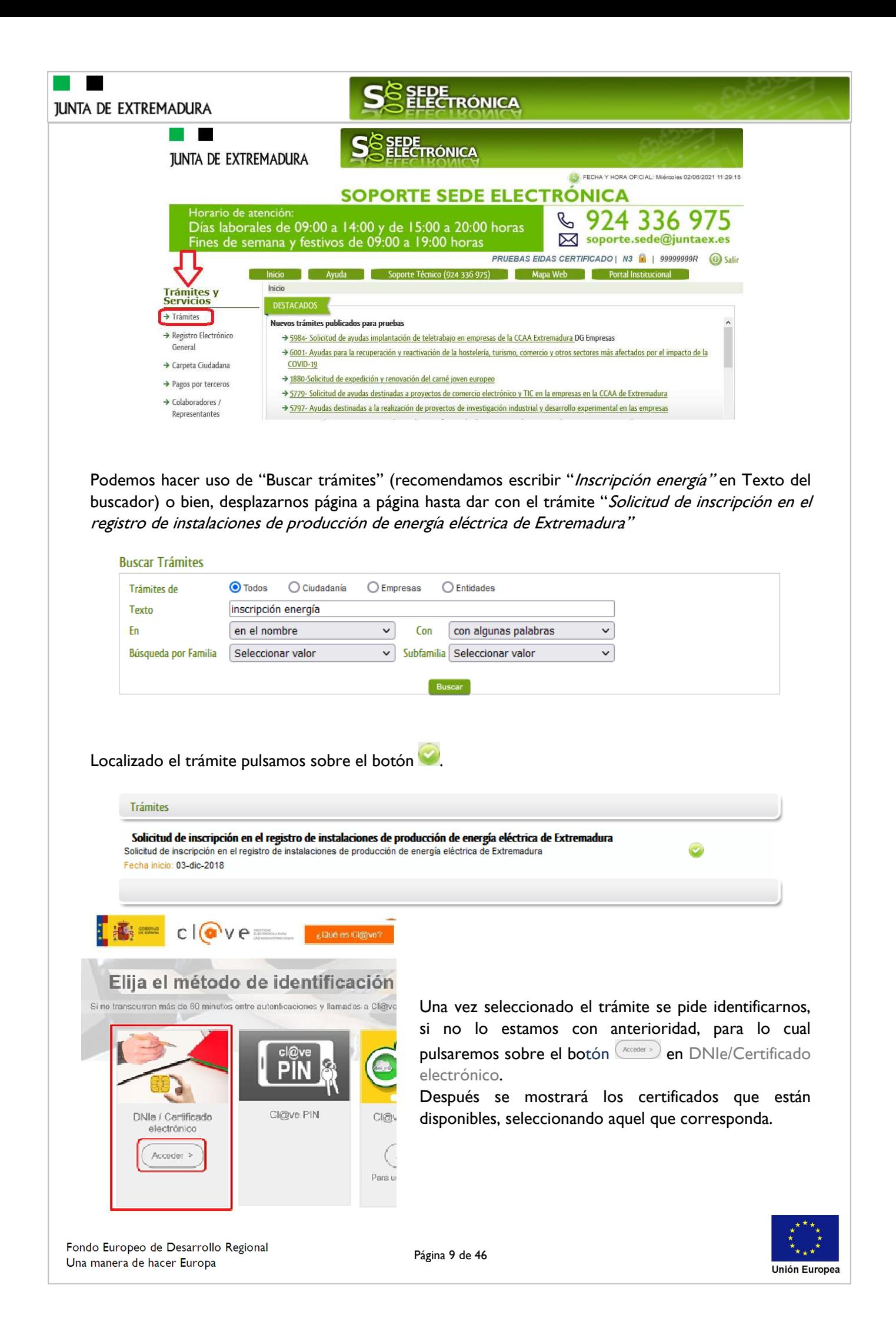

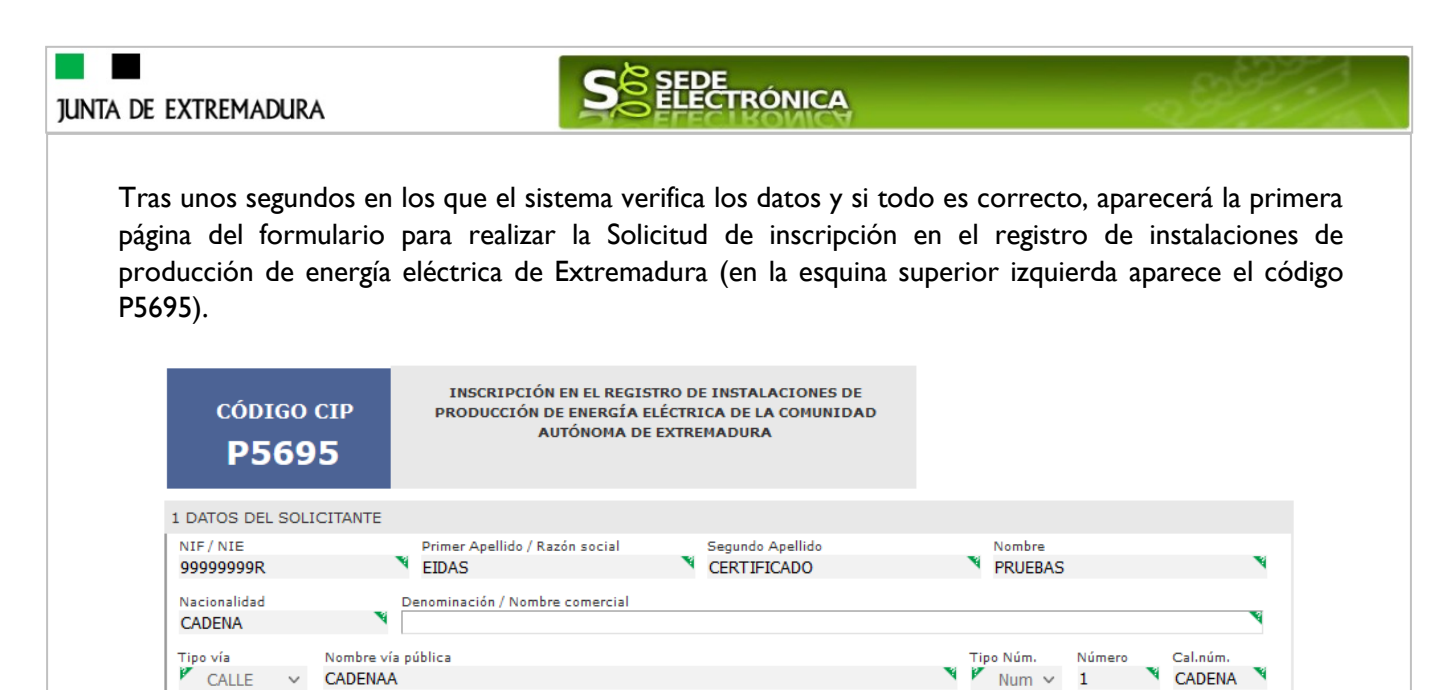

La Solicitud consta de 13 apartados, algunos a cumplimentar y otros se rellenarán de manera automática con los datos que dispone el sistema.

Número

 $\mathbf{1}$ 

Num  $\sim$ 

CADENA

En el formulario se puede observar que hay campos con fondo en color blanco, verde, gris y rosado, significando:

- Campos con **fondo blanco**: indica que esos campos pueden ser cumplimentados por el ciudadano, cuando proceda.

- Campo con **fondo verde**: datos obligatorios.

**CADENAA** 

- Campo con **fondo gris**: datos que el ciudadano no tiene que cumplimentar, bien porque se rellenan automáticamente por la aplicación informática o bien porque no procede según el caso.
- Campo con **fondo rosado**: aparece cuando se intenta avanzar de página en la cumplimentación de la Solicitud y falta algún dato que tiene carácter obligatorio.

Al pie de las páginas aparecen una serie de botones que permiten:

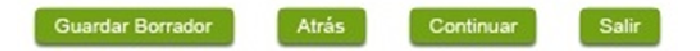

- **Guardar Borrador** En el proceso de cumplimentación de la Solicitud se podrá guardar en estado borrador, mediante el botón "Guardar Borrador" y continuar con la tramitación de la misma en otro momento. Para regresar el borrador, habrá que acceder al apartado "Mis borradores". Mientras la Solicitud se encuentre como borrador puede ser modificada, pero no será modificable una vez firmada electrónicamente.
- **Continuar** Para pasar a la siguiente página de la Solicitud. En ese momento puede aparezca un mensaje indicándonos si alguno de los valores introducidos en esa página no es correcto o si se ha detectado un campo obligatorio no se ha rellenado, apareciendo estos con fondo rosado.
- **Salir Para abandonar la cumplimentación de la Solicitud pulsaremos este botón. En el caso de no** estar firmada la Solicitud, al salir no se guardan los datos introducidos, por lo cual, si queremos preservar los datos ya indicados, sería preciso guardar el borrador según lo indicado el botón .
	- Para volver a la página anterior.

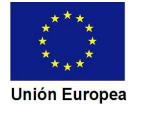

**JUNTA DE EXTREMADURA** 

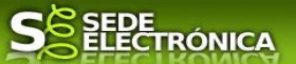

Un documento en estado de borrador se mantendrá en el sistema durante un periodo del que será informado en el momento de guardarse este por primera vez. Una vez pasado este plazo, se borrará automáticamente.

## **2.1. Cumplimentación del formulario de la Solicitud.**

A continuación, se indica como rellenar los 13 apartados de los que consta la Solicitud.

### 2.1.1. Datos del solicitante

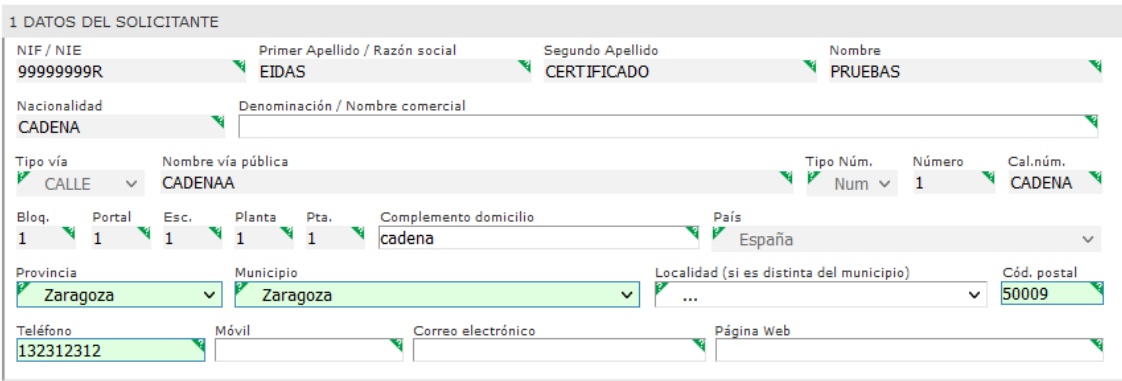

Se indicarán los datos del solicitante. Aquellos campos con fondo gris son datos que se han cargado automáticamente al haber accedido con el DNIe o con certificado de usuario válido.

El dato del "Teléfono" o "Móvil" es obligatorio, al menos tendrá que cumplimentar uno.

Aquellos titulares que se encuentren ya registrados en la base de datos de "Administrados" por haber tramitado anteriormente de manera digital con la J.E. se cargarán los datos de manera automática.

En el caso que los datos del titular descargado automáticamente no correspondan con los reales y estos no sean editable en este formulario, deberá cesar en la cumplimentación y ponerse en contacto con el Soporte de la Sede para rectificarlos y posteriormente cumplimentar una nueva Solicitud.

Soporte SEDE: https://sede.gobex.es/SEDE/piePrincipal/contacto.jsf

### 2.1.2. Representante

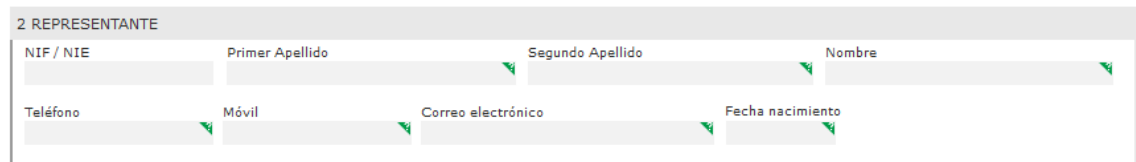

Se indican los datos identificativos del representante cuando el acceso se realiza por medio de "Colaboradores/representante". Los campos se cargarán automáticamente al haber accedido con el DNIe o con certificado de usuario válido, por lo que este apartado no es editable.

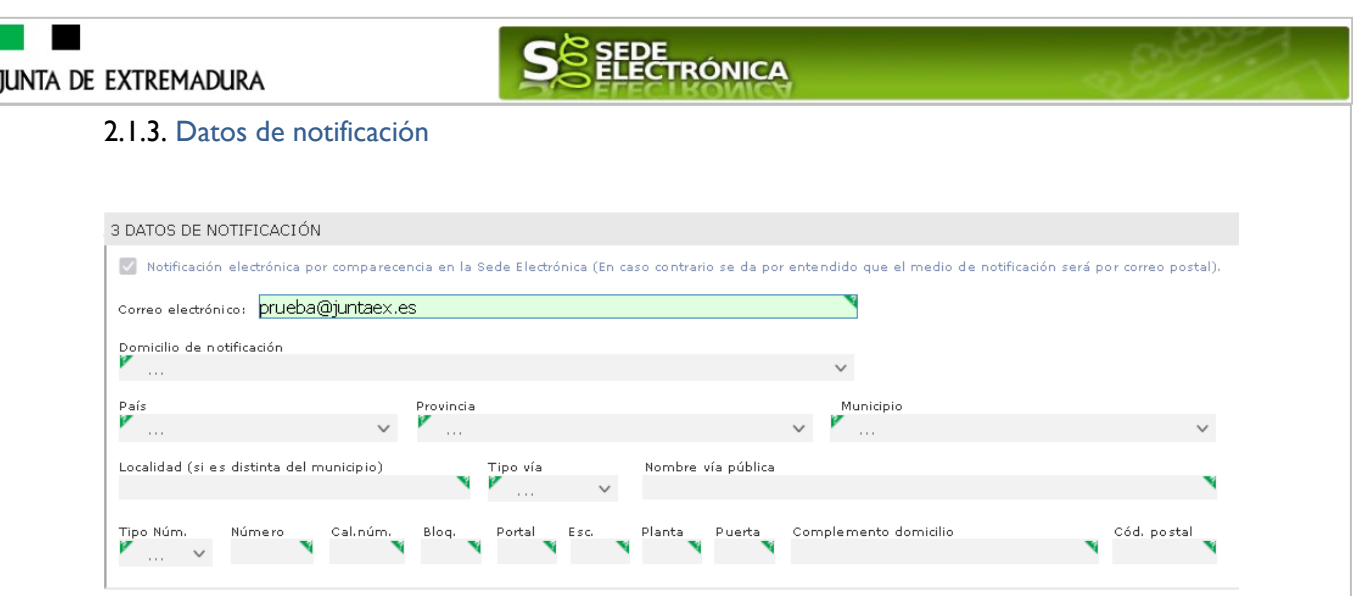

Se debe indicar el correo electrónico al que llegaran los avisos para que después el interesado entre en SEDE y acceda a una nueva notificación (de subsanación, de registro de la Solicitud…) pero nunca en este correo se adjuntará la notificación o documento alguno.

2.1.4. Tipo trámite solicitado para la inscripción

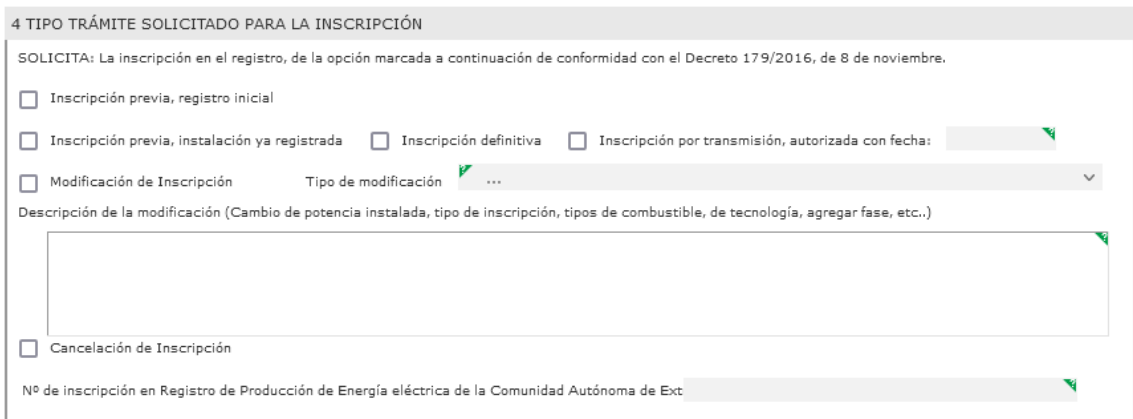

Se seleccionará el tipo de trámite solicitado para la inscripción, ya sea previa, definitiva, por transmisión, por modificación o por cancelación. Es obligatorio seleccionar uno.

Excepto en el caso de una "Inscripción previa, registro inicial", cuando se marque la opción de inscripción se habilita el campo "Nº de inscripción en Registro de Producción de Energía eléctrica de la Comunidad Autónoma de Extremadura", donde indicaremos el número de registro de la instalación de producción.

 $N^{\text{o}}$  de inscripción en Registro de Producción de Energía eléctrica de la Comunidad Autónoma de Ext $\left[$ 

Sólo en el caso que se seleccione la "Inscripción transmisión, autorizada con fecha", es posible indicar varias instalaciones en el campo "Nº de inscripción …", Las instalaciones deben ir separadas obligatoriamente por comas para su correcta tramitación.

**Unión Europe** 

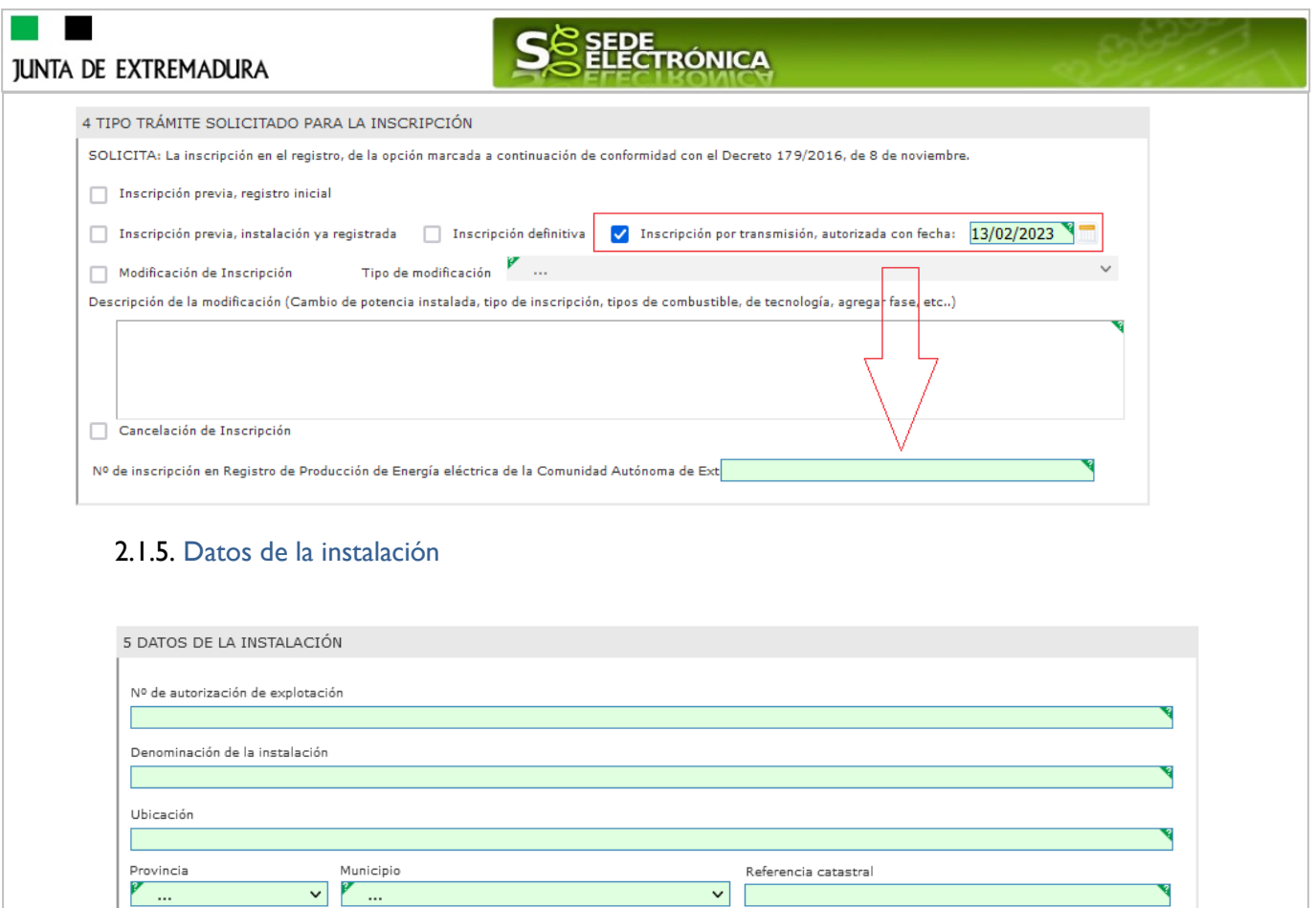

 $\fbox{\parbox{5cm} \begin{tabular}{|c|c|} \hline \quad \quad \quad & \quad \quad & \quad \quad & \quad \quad \\ \hline \quad \quad & \quad \quad & \quad \quad & \quad \quad \\ \hline \quad \quad & \quad \quad & \quad \quad \\ \hline \quad \quad & \quad \quad & \quad \quad \\ \hline \end{tabular}}\qquad \quad \begin{tabular}{|c|c|} \hline \quad \quad & \quad \quad \\ \hline \quad \quad & \quad \quad \\ \hline \quad \quad & \quad \quad \\ \hline \quad \quad & \quad \quad \\ \hline \quad \quad & \quad \quad \\ \hline \quad \quad & \quad \quad \\ \hline \quad \quad & \quad \$ 

Otros municipios

Tipo de hibridación: Sin hibridación

Interconexión

En estr punto, el interesado incluirá todos los datos de la instalación a registrar, siempre teniendo en cuenta que los campos en verde son obligatorios.

 $\Box$  Hibridación Tipo II

2.1.6 Datos de la fase general / unidad de producción

 $\mathcal{E}$ 

 $\Box$  Hibridación Tipo I

Punto de conexión para vertido en la red de distribución o transporte

Nombre de la empresa titular de la red del vertido

Interconectada con la Red de Distribución Pública

 $\Box$  Distribución  $\Box$  Transporte

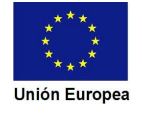

Tensión (kV)

Hibridación Tipo III

 $\backsim$ 

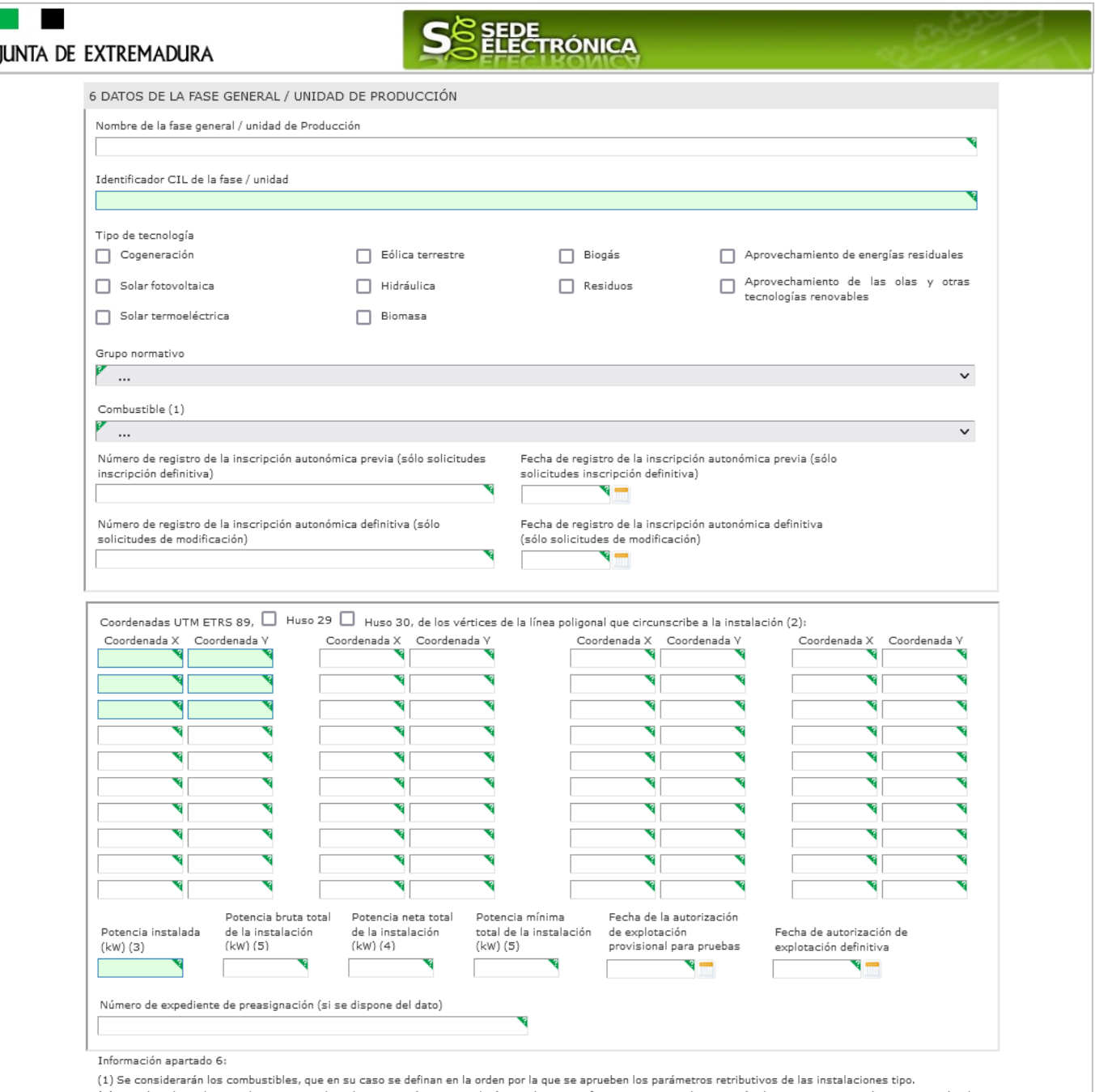

(1) Se consideraran los compustibles, que en su caso se definan en la orden por la que se aprueben los parametros retributivos de las instalaciones tipo.<br>(2) Coordenadas. El apartado, permite indicar hasta 40 vértices. Si

disposición transitoria primera.

aisposicion transitoria primera.<br>En el caso de instalaciones fotovoltaicas, se indicará la Potencia pico, siendo la misma, la menor de entre las dos siguientes:<br>- La suma de las potencias máximas unitarias, de los módulos

.<br>(4) Sólo instalaciones de tecnología hidráulica y térmica. Potencias resultantes de la prueba de potencia de la instalación.

(5) Estos datos serán obligatorios a partir de la entrada en vigor de la normativa sobre mecanismos de capacidad e hibernación.

En este apartado los datos relativos a la fase general / unidad de producción. Al final de punto se incluyen anotaciones para completar los datos de este punto.

### 2.1.7. Datos particulares de la Fase

I

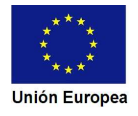

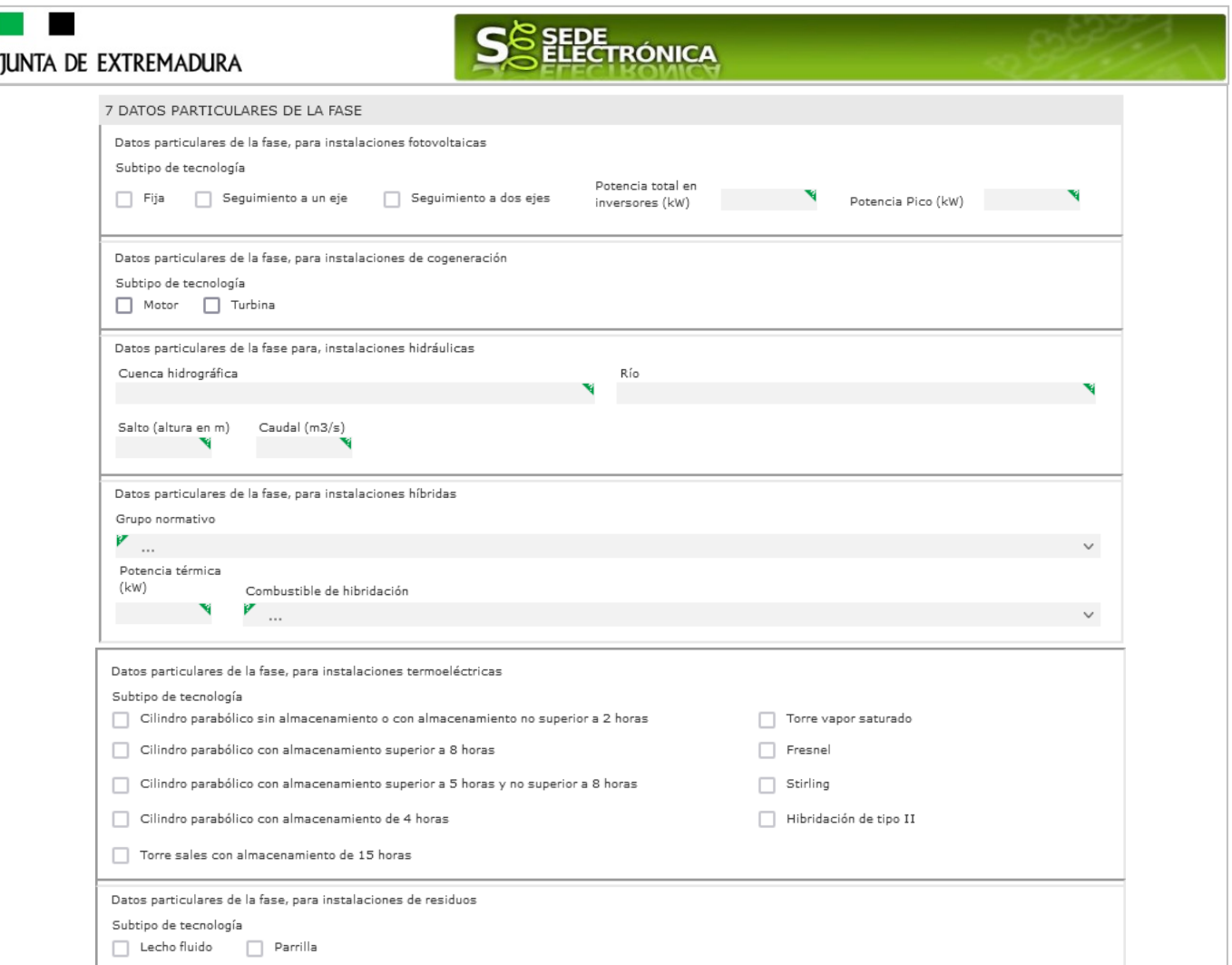

En este apartado, se deben marcar los datos particulares de la fase para el tipo de instalación indicada en el punto anterior, fotovoltaica, de cogeneración, hidráulica, híbrida, termoeléctrica o de residuos.

### 2.1.8. Documentación a aportar

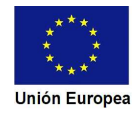

**JUNTA DE EXTREMADURA** 

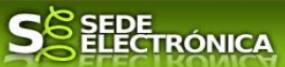

#### 8 DOCUMENTACIÓN QUE DEBE SER APORTADA POR EL SOLICITANTE

En este apartado se identifican los documentos que deben ser aportados por el interesado o su representante, acompañando a esta solicitud,de acuerdo con el tipo de trámite seleccionado, deberán tener en cuenta las consideraciones y opciones descritas en cada apartado, para que se adecuen a su caso, sobre el tipo de red de conexión, capacidad de la instalación, etc.

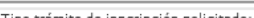

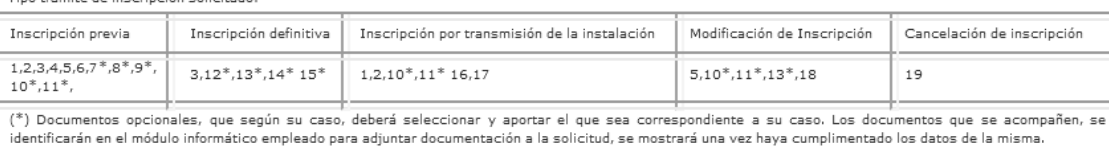

REPRESENTANTES: Sobre la representación, se estará a lo previsto en las normas establecidas en la SEDE electrónica, debiendo acreditar la misma antes de

-La documentación aportada para la inscripción previa deberá incluir: La información que acredite la adecuada cumplimentación de los procedimientos de acceso y conexión, así como del contrato técnico de conexión a la red y el cumplimiento de los requisitos de información, técnicos y operativos establecidos en la normativa

-La documentación aportada para la inscripción definitiva deberá incluir: La información que acredite la adecuada cumplimentación de los requisitos de información, e a socialization serve a manufacture in the manufacture of the manufacture of the serve of the server of the manufacture of the server of the server of the server of the server of the server of the server of the server of centro de control de generación con los requisitos establecidos en este real decreto y la superación favorable de las correspondientes pruebas.

Datos administrativos. (Se añadirán en su caso a la documentación específica de cada trámite)

1.- Copia de escrituras y sus estatutos, acuerdo, acta o documento de constitución, fundación o creación, según establezca la legislación específica aplicable, en el caso de personas jurídicas o entidades sin personalidad jurídica, inscritos previamente en el registro, en caso de que dicha legislación así lo exija. (b)

2.- Copia del poder del representante legal de la empresa. (b)

Inscripción previa

3, Autorización de explotación definitiva de la instalación y en su caso, acompañada de la autorización de explotación definitiva de las infraestructuras de evacuación (compartida o propia), cuando estas no formen parte del proyecto de la instalación. (a) obligado

4-Notificación operacional provisional, (ION) emitida por el gestor de la red de transporte (Red Eléctrica Española) (En caso de Instalaciones conectadas a red de 5. Certificado emitido por el encargado de la lectura, que acredite lo dispuesto en el Reglamento unificado de puntos de medida, del sistema eléctrico, Real Decreto 1110/2007, de 24 de agosto.

6.<br>- Código de la Instalación de producción a efectos de Liquidación (CIL)

7.-Informe del operador del sistema, previo a la notificación operacional provisional. (En caso de Instalaciones conectadas a red de distribución) opción (una de las 8. Notificación operacional provisional, emitida por el gestor de la red de distribución. (En caso de Instalaciones conectadas a red de distribución) opcional (una de 9. Informe del gestor de la red de distribución, que acredite la adecuada cumplimentación de los procedimientos de Acceso y Conexión. (Para resto de instalaciones) opción (una de las 3)

10. Contrato técnico de conexión a la red, establecido con la empresa distribuidora. (Art 5.1 del Real Decreto 413/2014, de 6 de junio) opción

11. Contrato técnico de conexión a la red establecido con la empresa de transporte (Art 5.2 del Real Decreto 413/2014, de 6 de junio y Art. 58 Real Decreto 1955/2000, de 1 de diciembre acceso a la red de transporte) opción

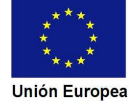

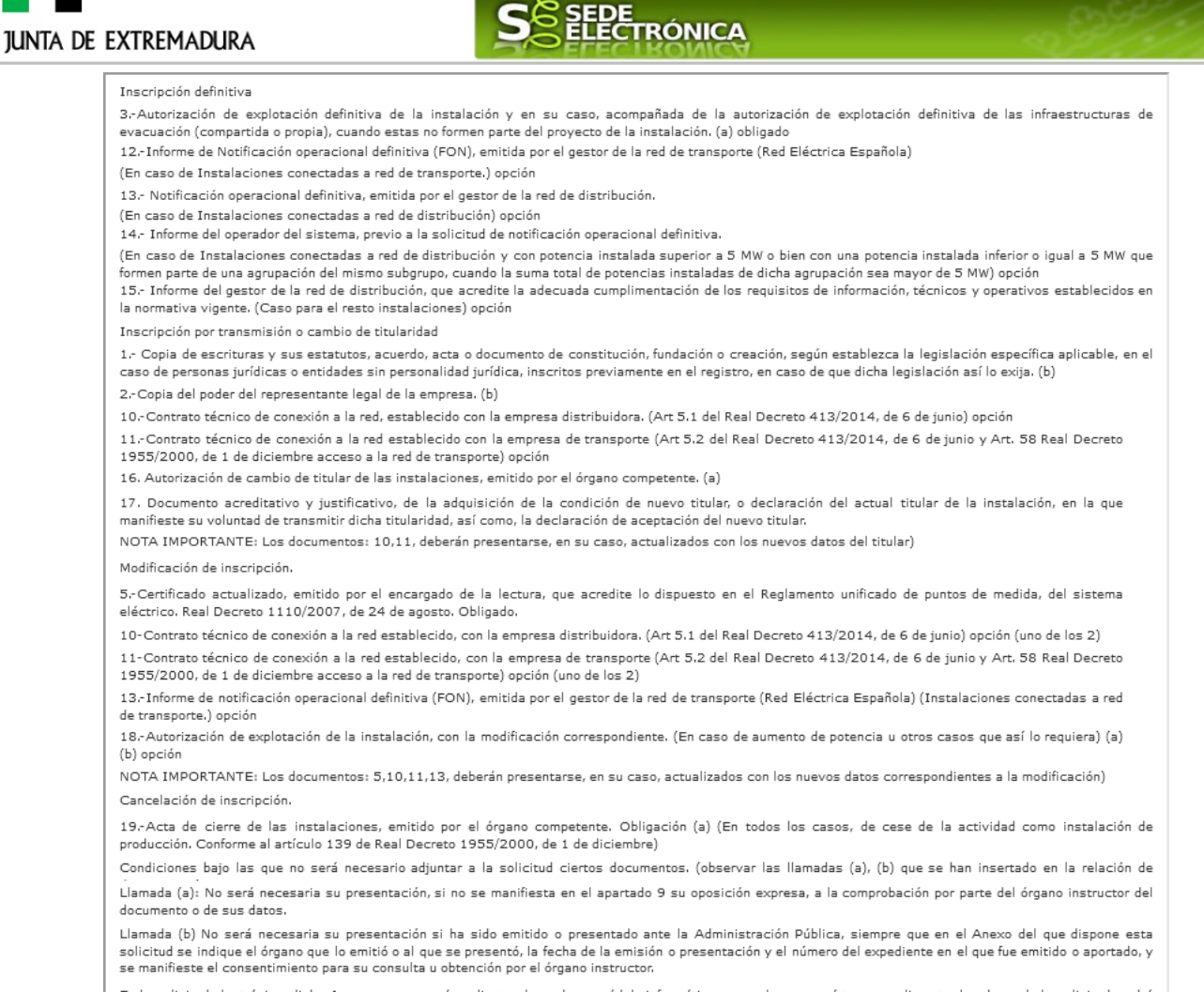

En la solicitud electrónica, dicho Anexo, se generará mediante el uso de un módulo informático que se le mostrará tras cumplimentar los datos de la solicitud, podrá adjuntar los documentos de que dispone.

En este apartado se informa al interesado de los documentos que deben ser aportados acompañando a esta Solicitud. Los documentos se aportarán posteriormente como se explica en el punto 2.2. Aportar documentación de esta guía.

#### 2.1.9. Comprobaciones de la administración

9 COMPROBACIONES POR LA ADMINISTRACIÓN

De acuerdo a lo dispuesto en el artículo 28.2 de la Lev 39/2015, de 1 de octubre, las Administraciones públicas podrán recabar o verificar los datos que a se acustos en expresante en el consumero de consultas a las plataformas de intermediación de datos u otros sistemas electrónicos habilitad<br>Continuación se relacionan a través de redes corporativas, de consultas a las plata efecto. Si manifiesta su oposición a que la Dirección General de Industria, Energía y Minas o sus servicios gestores, efectúen dicha comprobación, deberá indicarlo, marcando la casilla indicada y aportando el documento correspondiente.

- Me opongo a que solicite y recabe de la Dirección General de Industria, Energía y Minas, los datos correspondientes a la Autorización de explotación provisional de la instalación y en su caso, acompañada de la autorización de explotación provisional, las infraestructuras de evacuación (compartida o propia), cuando<br>estas no formen parte del proyecto de la instalación-Autorización d explotación definitiva de las infraestructuras de evacuación (compartida o propia), cuando estas no formen parte del proyecto de la instalación. (a) obligado
- Me opongo a que solicite y recabe de la Dirección General de Industria, Energía y Minas, los datos correspondientes a la Autorización de cambio de titular de las instalaciones. Aporto copia de Autorización de cambio de titular de las instalaciones
- Me opongo a que solicite y recabe de la Dirección General de Industria, Energía y Minas, los datos correspondientes al Acta de cierre de las instalaciones. Aporto copia del Acta de cierre de las instalaciones.

Me opongo a que se solicite y recabe de otros organismos públicos la comprobación de escrituras y sus estatutos, acuerdo, acta o documento de constitución, no providente a consumerar e consumerar e providente de la consumerar de consumerar e consumerar e consumerar<br>- fundación o creación, según establezca la legislación específica aplicable, en el caso de personas jurídicas<br>la legislación.<br>| Me opongo a que se solicite y recabe de otros organismos públicos la comprobación de los poderes de representación de la sociedad. Aporto copia del poder del

representante legal de la empresa.

En ausencia de oposición expresa por parte de la persona interesada, o de una ley especial que requiera su consentimiento expreso, el órgano gestor del procedimiento, estará autorizado para obtener directamente los datos de los documentos elaborados por cualquier administración.

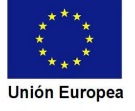

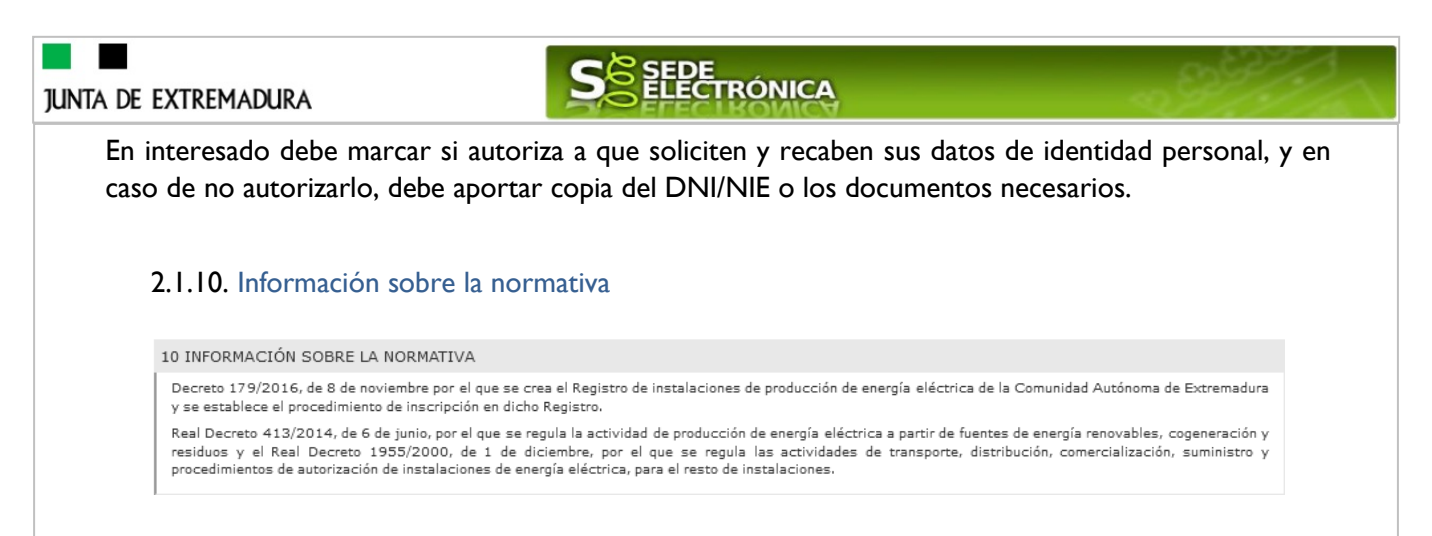

### 2.1.11. Observaciones

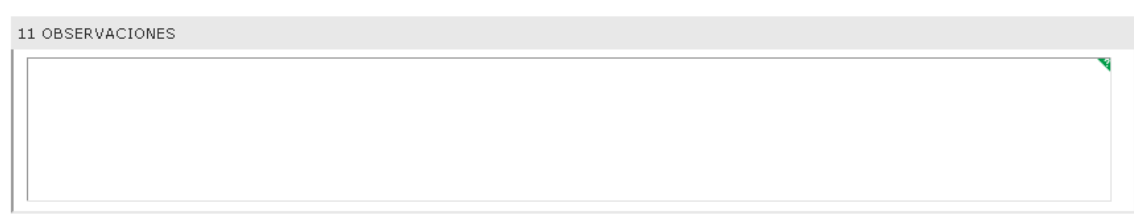

Este espacio está reservado para que el interesado exprese en él cuantos comentarios y aclaraciones que estime que son precisas para facilitar la tramitación de la Solicitud.

### 2.1.12. Cláusulas de protección de datos

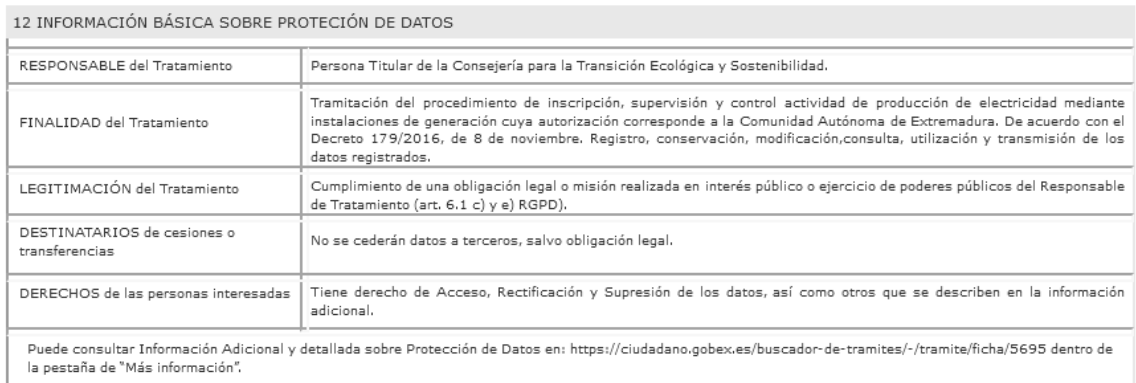

En este apartado se recoge la información básica sobre la protección de las personas físicas, de acuerdo con lo dispuesto en el Reglamento General de Protección de Datos, siendo la misma la siguiente:

- Responsable del Tratamiento: Persona Titular de la Consejería para la Transición Ecológica y Sostenibilidad.

- Finalidad del Tratamiento: Tramitación del procedimiento de inscripción, supervisión y control actividad de producción de electricidad mediante instalaciones de generación cuya autorización corresponde a la Comunidad Autónoma de Extremadura. De acuerdo con el Decreto 179/2016, de 8 de noviembre. Registro, conservación, modificación, consulta, utilización y transmisión de los datos registrados.

**JUNTA DE EXTREMADURA** 

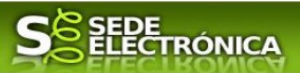

- Legitimación del Tratamiento: Cumplimiento de una obligación legal o misión realizada en interés público o ejercicio de poderes públicos del Responsable de Tratamiento (art. 6.1 c) y e) RGPD).

- DESTINATARIOS de cesiones o transferencias: No se cederán datos a terceros, salvo obligación legal.

- Derechos de las personas interesadas: Tiene derecho de Acceso, Rectificación y Supresión de los datos, así como otros que se describen en la información adicional.

Acceso a la información adicional: Puede consultar Información Adicional y detallada sobre Protección de Datos en https://ciudadano.gobex.es/buscador-de-tramites/-/tramite/ficha/5695 dentro de la pestaña de "Más información"

2.1.13. Firma electrónica del documento

#### 13 FIRMA

El firmante que dispone de capacidad legal suficiente, conforme a lo requerido en la legislación vigente y actuando como interesado o cómo representante del mismo declara, que son ciertos todos los datos consignados en este formulario de solicitud y que los documentos que se adjuntan son veraces.

Por todo ello, SOLICITA: Se Inscriba en el Registro de instalaciones de producción de energía eléctrica de la Comunidad Autónoma de Extremadura a favor del interesado, de acuerdo con el artículo 2.2 del Decreto 179/2016, de 8 de noviembre, acreditándolo con los datos obrantes en la solicitud y la documentación correspondiente que acompaña.

Este apartado no precisa cumplimentación por parte de interesado ya que los datos de la firma, fecha de la firma y firmante se incorporarán automáticamente a la Solicitud en el momento de su firma electrónica.

En el apartado "Dirigido a".

Debe indicar el Servicio de la Dirección General de Industria, Energía y Minas de la provincia donde se dirija la Solicitud.

> CONSEJERÍA PARA LA TRANSICIÓN ECOLÓGICA Y SOSTENIBILIDAD Dirección General de Industria, Energía y Minas

> > Servicio de Generación y Eficiencia Energética Paseo de Roma, S/N, Módulo D 1ª Planta, 06800 - Mérida Código de identificación DIR3 A11029921

Usando los botones <sup>continuar</sup> y <sup>Atrás</sup>, podemos desplazarnos por las distintas páginas de la Solicitud para repasar o corregir los datos que se han introducido.

Para finalizar hay que pulsar el botón cuanto nos encontramos en la última página. Si se ha rellenado todo correctamente la Solicitud se guardará automáticamente (como borrador) y se mostrará el siguiente mensaje:

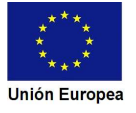

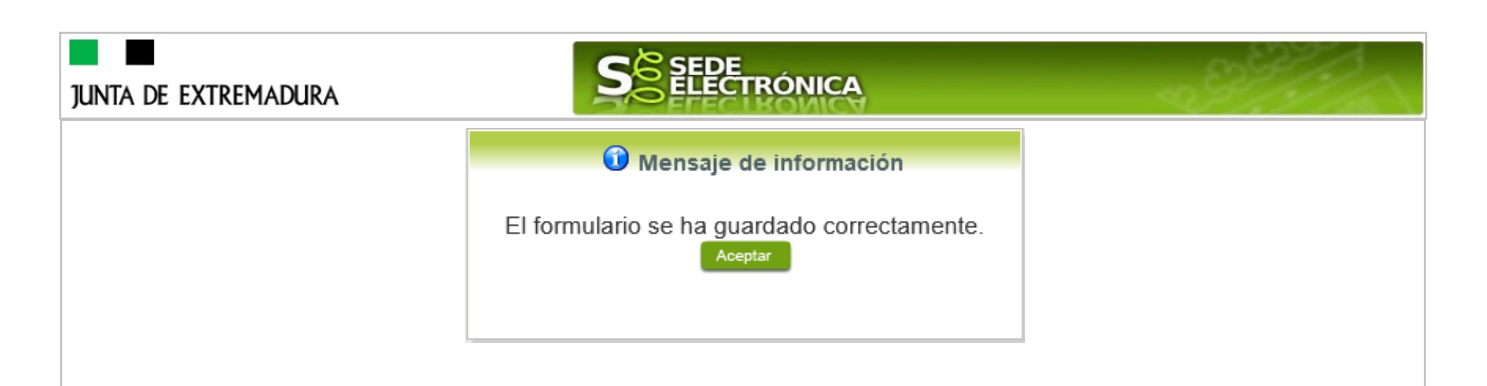

### **2.2. Adjuntar Documentación.**

Tras finalizar el procedimiento de cumplimentación del formulario de la Solicitud, aparece una pantalla con información general de la misma. En este momento, se podrá adjuntar la documentación se desee.

Previamente se deberá digitalizar en formato PDF los documentos a adjuntar y tenerlo almacenado en su ordenador.

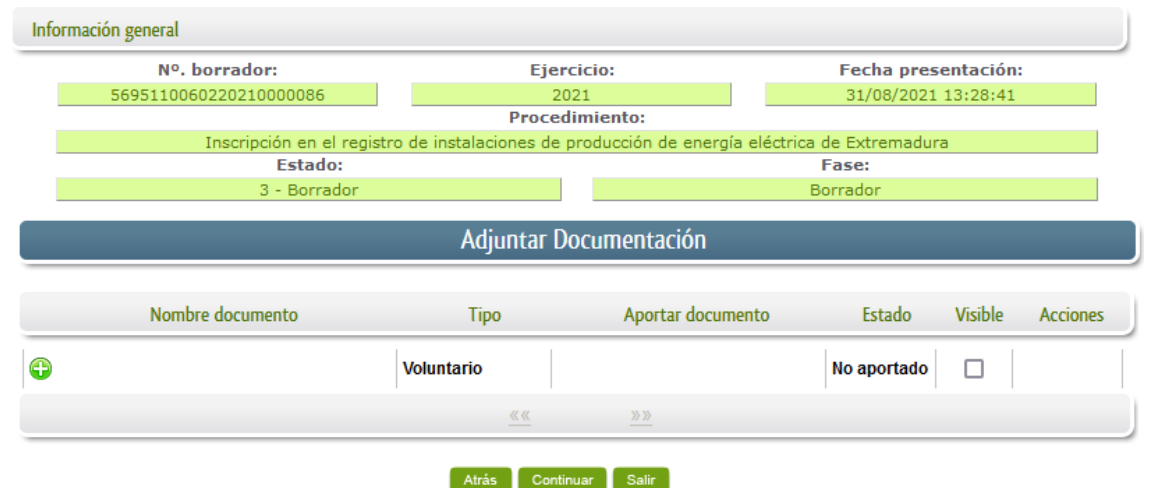

Cuando no sea preciso adjuntar documentos, pulsaremos el botón **Continuar y** pasaremos a la firma de la Solicitud.

Para adjuntar un documento basta con pulsar sobre el símbolo  $\bullet$ , apareciendo el siguiente cuadro de diálogo:

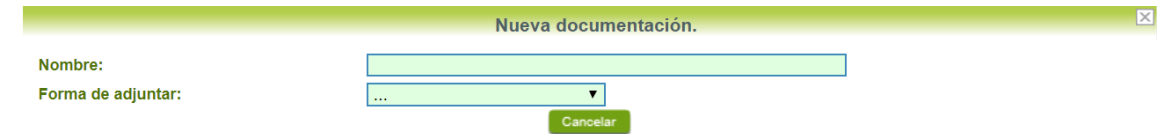

En la casilla "Nombre" se indicará de forma obligatoria, el nombre que describa el documento que se adjunta.

IMPORTANTE: se debe evitar incluir acentos, símbolos y caracteres que no sean números o letras en los nombres de los archivos para evitar posibles incidencias en el envío.

A continuación explicaremos las diferentes opciones en el desplegable "**Formas de adjuntar**" para adjuntar documentos a la Solicitud.

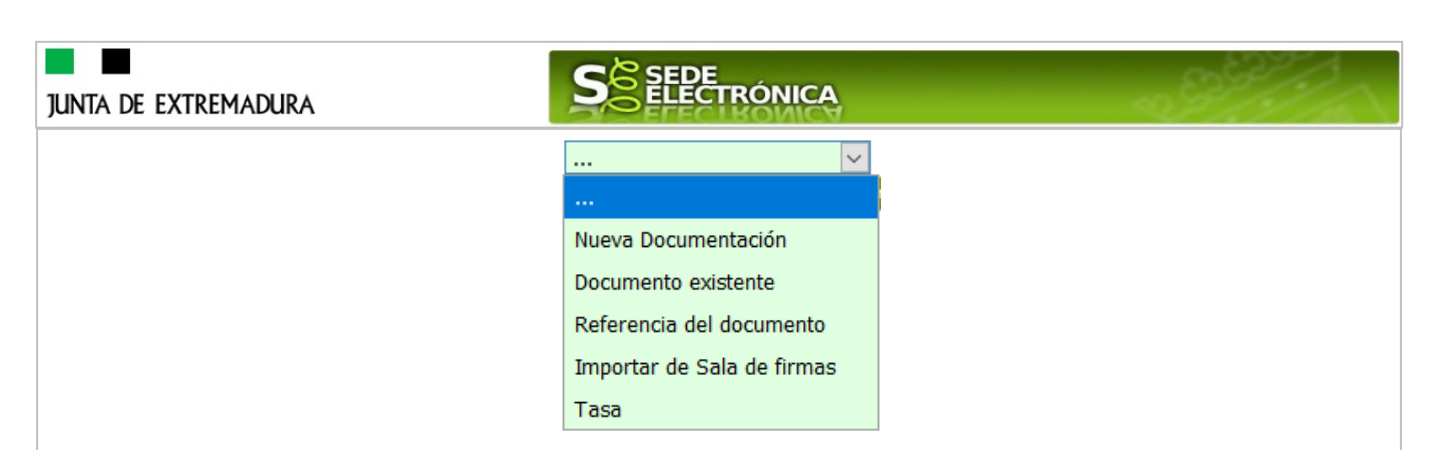

2.2.1 Nueva documentación.

B

En el desplegable "Forma de adjuntar", seleccionamos "Nueva Documentación" y aparecerá el botón **Adjuntar** que pulsando sobre él comenzaremos búsqueda en nuestro ordenador del documento previamente digitalizado que se pretende adjuntar, localizado y seleccionado este, pulsado sobre aceptar, se unirá a la Solicitud dicho documento.

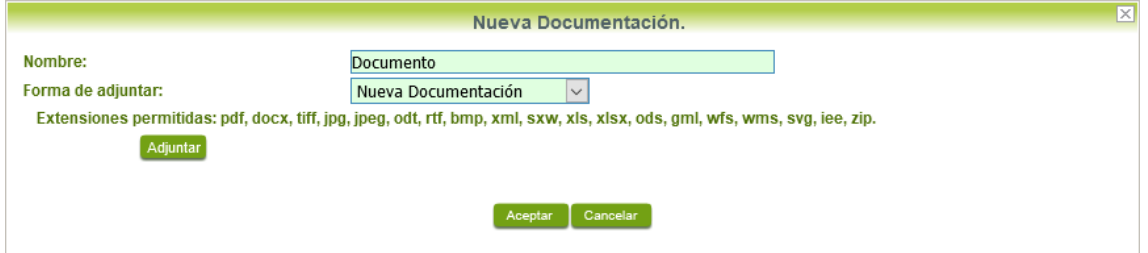

 Podemos ver que se indican las extensiones de los archivos admitidos en la SEDE. Una vez cargado el documento pulsaremos el botón **Acceptar** para guardarlo.

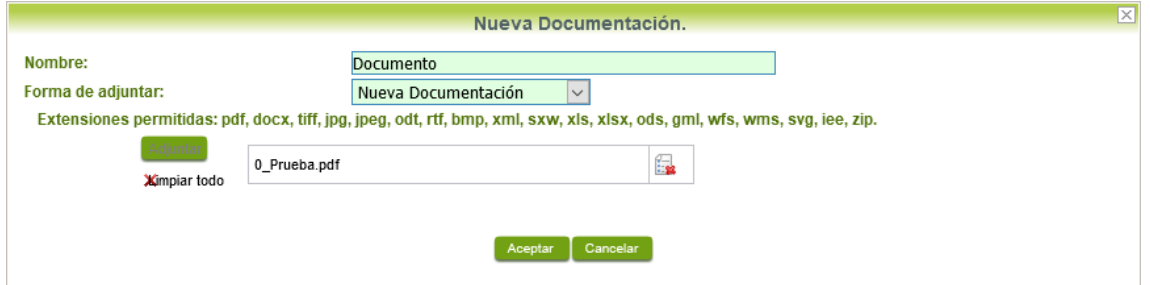

Si hemos realizado todo correctamente, el documento se adjuntará a la Solicitud, apareciendo en la lista de "Adjuntar documentación" y permitiendo eliminarlo pulsando sobre el botón  $\Box$ , o verlo pulsando sobre el botón Q.

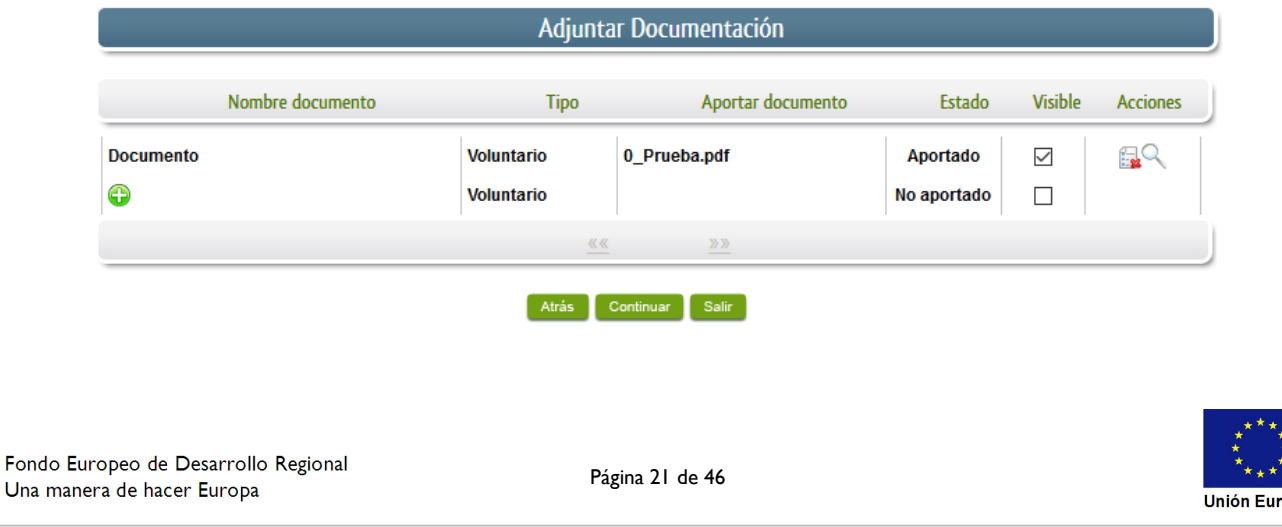

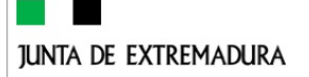

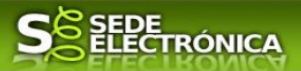

### 2.2.2 Documento existente.

Si seleccionamos la opción de "Documento existente", nos aparecerá en la pantalla de "Nueva documentación" una serie de filtros para buscar documentos que hayamos presentado previamente a través de la SEDE electrónica en otros expedientes, pudiendo buscar por nombre del documento y fechas de registro o presentación.

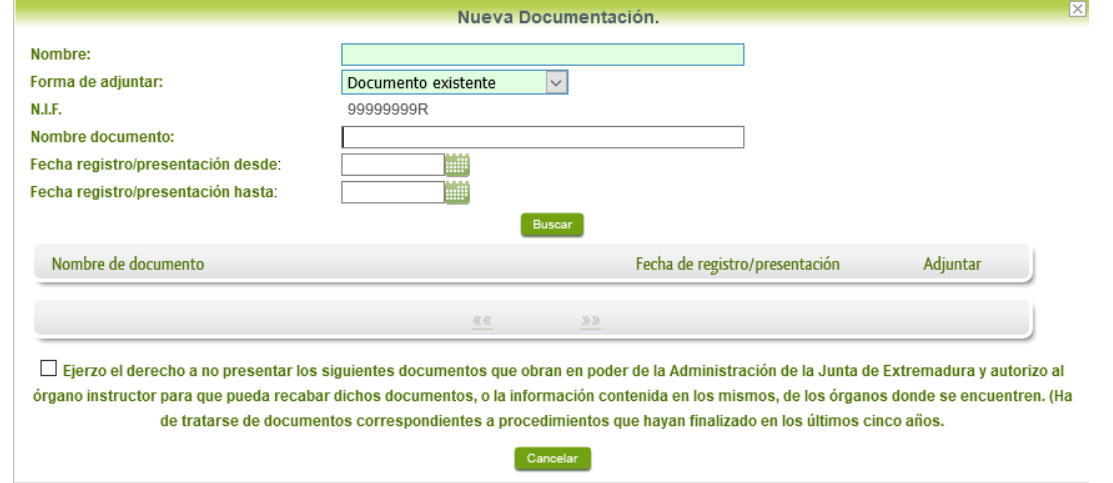

Una vez introducidos los filtros debemos pulsar el botón **Buscar**, y nos aparecerá un listado de todos los documentos que estén en nuestra "Carpeta Ciudadana" en alguno de los expedientes presentados ante la administración.

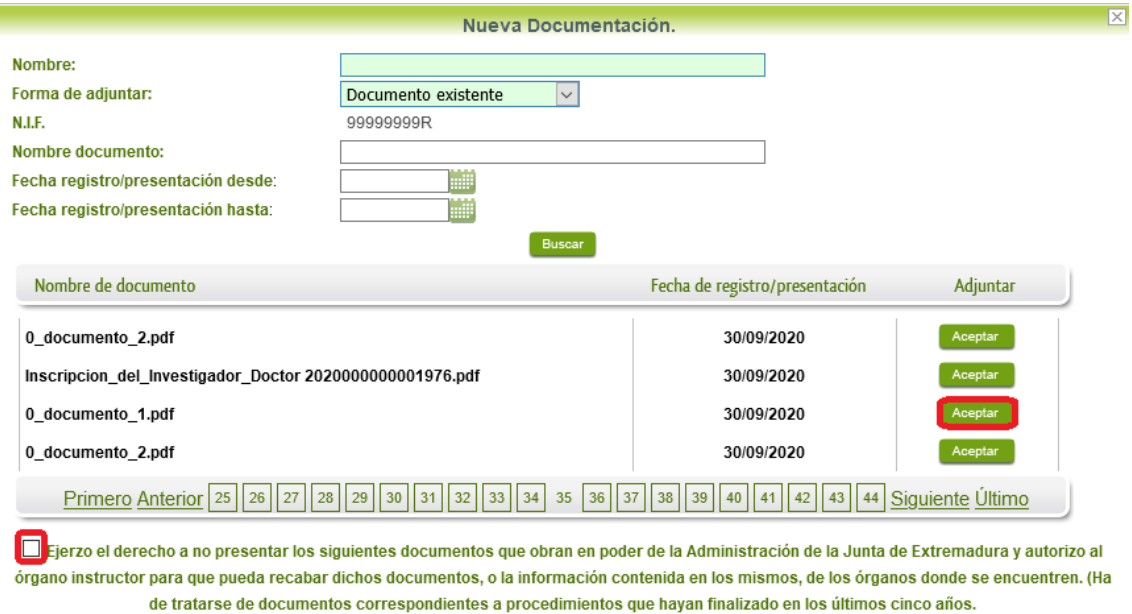

Cancelar

Para adjuntar un documento, tenemos que pulsar el botón **en la columeta "Adjuntar**" y marcar la casilla de "Ejerzo el derecho a no presentar…", de lo contrario saldrá el mensaje siguiente.

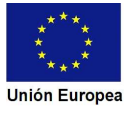

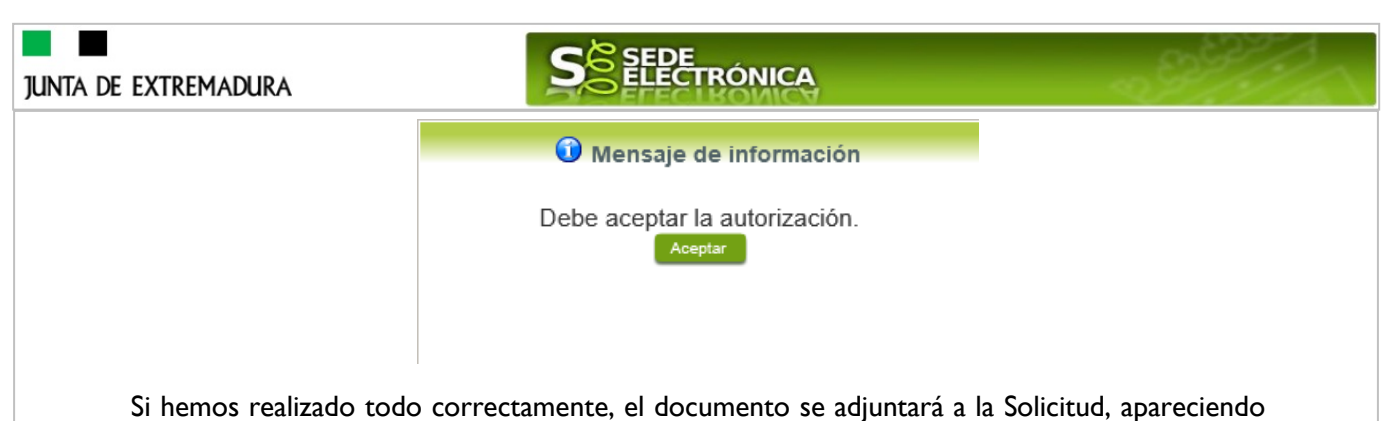

en la lista de "Adjuntar documentación" y permitiendo eliminarlo pulsando sobre el botón o verlo pulsando sobre el botón Q.

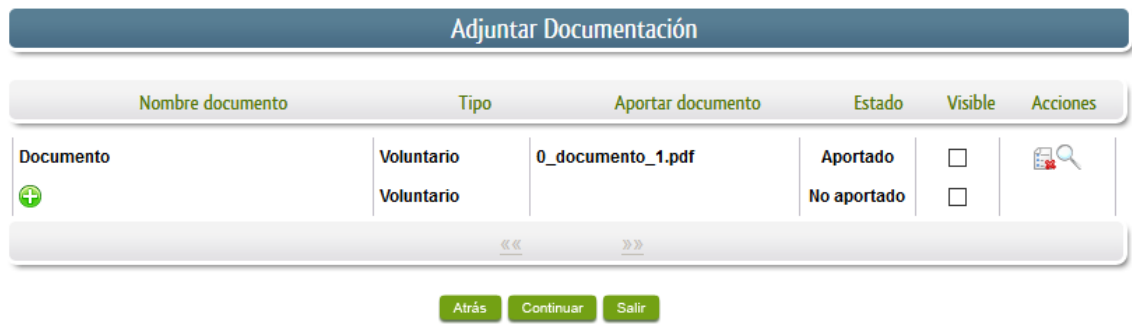

### 2.2.3 Referencia del documento.

Seleccionamos la opción de "Referencia del documento" cuando el documento que queremos adjuntar a la Solicitud, ya haya sido aportado en otro procedimiento con la administración, pero a diferencia del anterior, no a través de la SEDE electrónica.

Para poder adjuntarlo, nos aparece en la pantalla una serie de campos obligatorios, con los datos necesarios para que el documento pueda ser encontrado por parte de la administración, como son, el "Procedimiento" en el que se incluyó el documento, la "Fecha de registro" del mismo, el "Órgano" ante el que se presentó, y la "Ubicación", donde indicaremos si fue presentado en la Junta de Extremadura o ante otra Administración.

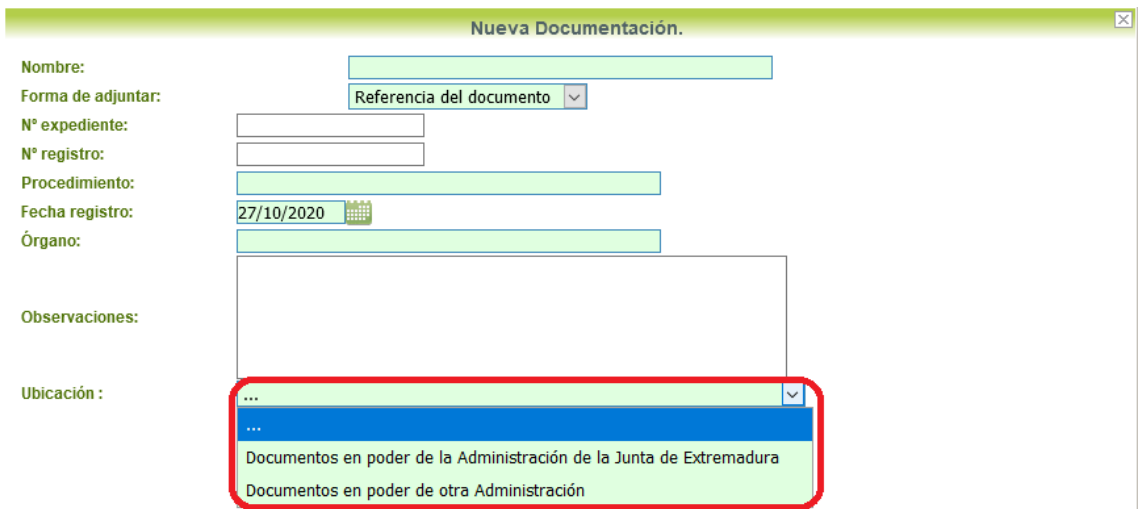

Dependiendo de la "Ubicación" que seleccionemos, nos aparecerá una casilla para marcar diferente:

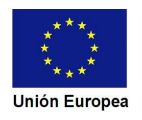

**JUNTA DE EXTREMADURA** 

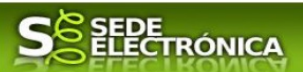

#### - Si el documento está en poder de la Administración de la Junta de Extremadura:

□ Ejerzo el derecho a no presentar los siguientes documentos que obran en poder de la Administración de la Junta de Extremadura y autorizo al órgano instructor para que pueda recabar dichos documentos, o la información contenida en los mismos, de los órganos donde se encuentren. (Ha de tratarse de documentos correspondientes a procedimientos que havan finalizado en los últimos cinco años.

#### - Si el documento está en poder de otra Administración

□ Autorizo al órgano instructor para que pueda recabar de otras Administraciones Públicas los siguientes documentos, o la información contenida en los mismos, disponible en soporte electrónico.

Una vez marcada la casilla correspondiente y pulsado el botón **Aceptar**, el documento se adjuntará a la Solicitud, apareciendo en la lista de "Adjuntar documentación", indicando que se

aporta "Por referencia" y permitiendo eliminarlo pulsando sobre el botón **Ex**, o verlo pulsando sobre el botón .

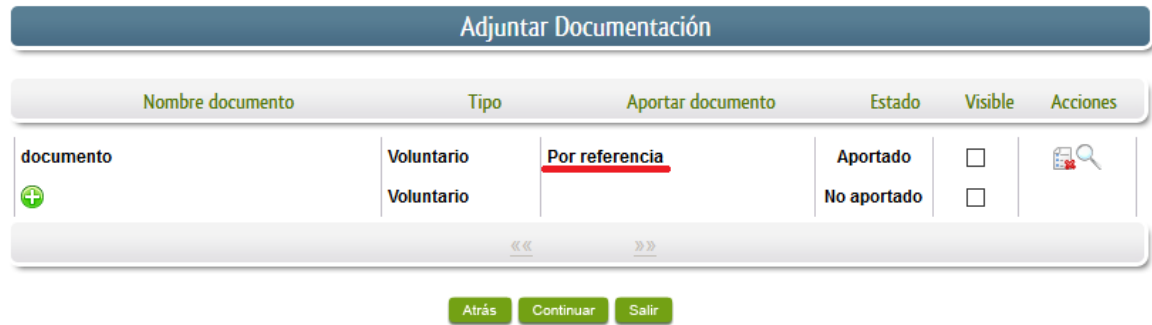

Para adjuntar otro documento se repetirán los pasos indicados anteriormente.

2.2.4 Importar de sala de firmas.

Esta opción estándar no es de aplicación para el procedimiento 5912.

2.2.5 Tasas.

Seleccionamos la opción de "Tasas" cuando queramos adjuntar una tasa ya abonada través de la SEDE electrónica. Para ello indicaremos el "Número de documento" de la tasa y pulsaremos el botón

Buscar , apareciendo en la lista la tasa correspondiente.

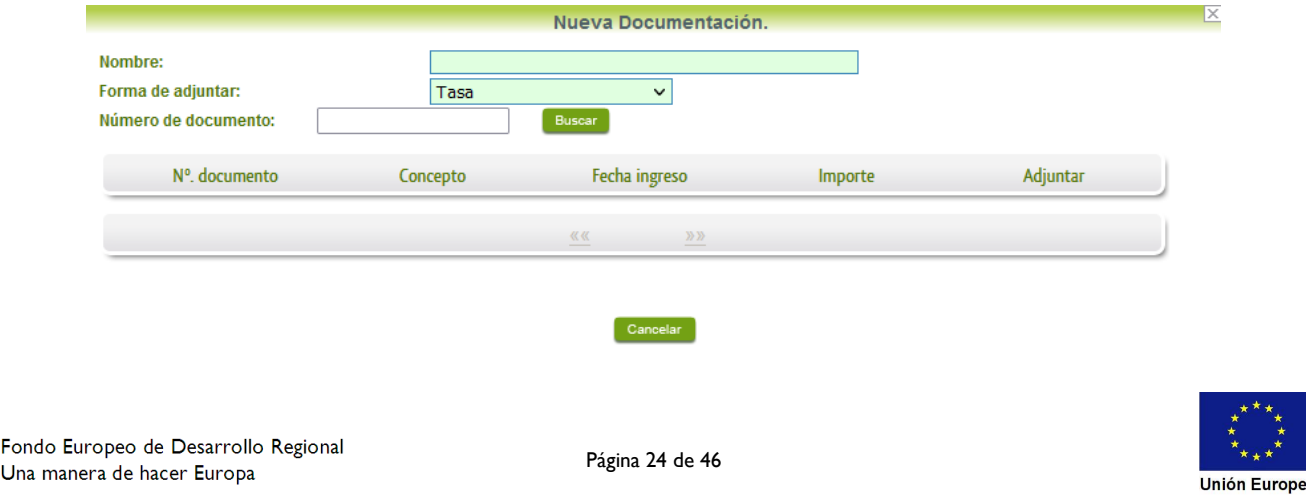

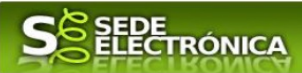

### **2.3. Firma de la Solicitud.**

Tanto si se ha adjuntado documentación, como si no, deberemos pulsar en el botón de **continuar para** avanzar a la firma de la Solicitud, pues hasta ahora se encuentra en estado de borrador.

De este modo, pasamos a la pantalla en la que se muestra el formulario de la Solicitud en formato PDF.

Los datos que se muestran en el PDF son los indicados en la primera fase de cumplimiento del modelo y en la segunda fase de adjuntar documentación.

Se podrá comprobar que los datos introducidos en la Solicitud y la tabla de documentos adjuntos que ser reflejan en la última página del PDF. De no ser correcto, podemos rectificar pulsado en el botón Atrás

Si todo está correcto, pulsaremos en Firmary Registrare, se irán mostrando una serie de pantallas como consecuencia de la conexión a la aplicación con **Autofirma**, debiendo indicar bien ejecutar, permitir o aceptar según proceda en los distintos mensajes emergentes que aparecerán.

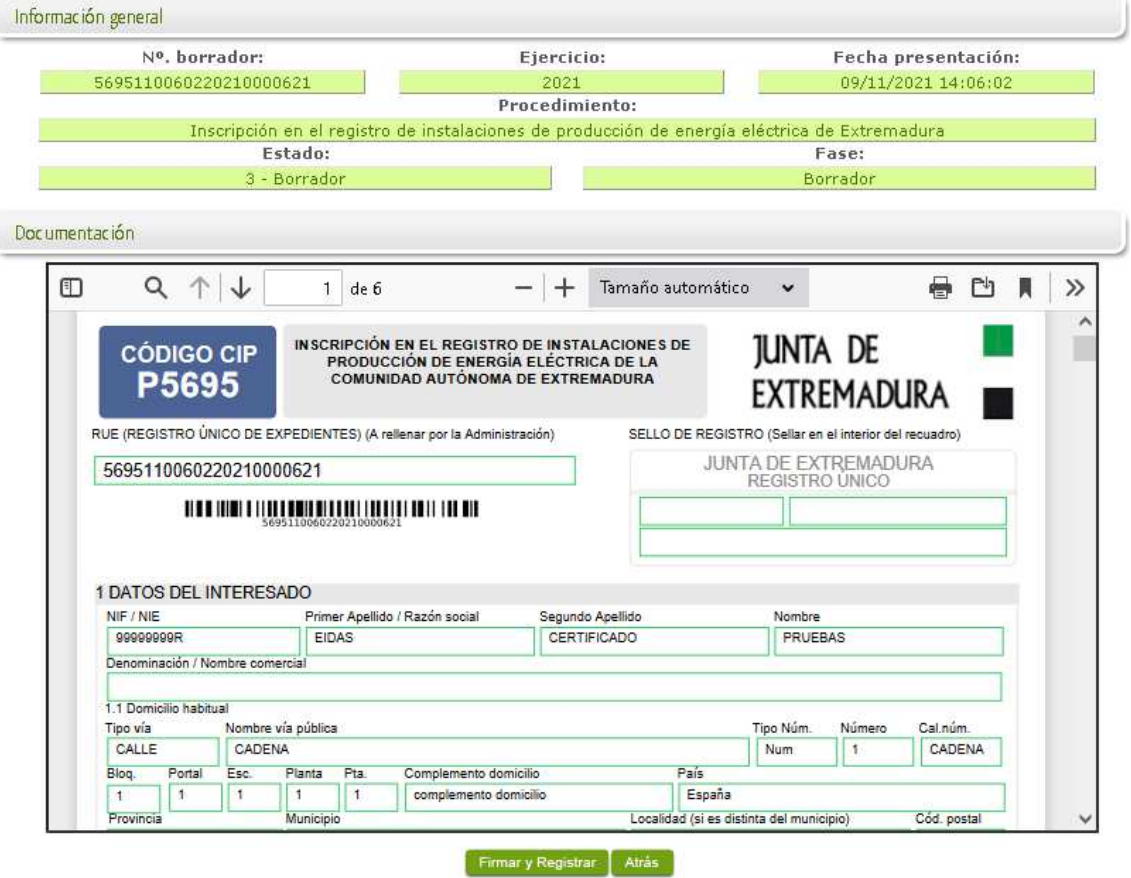

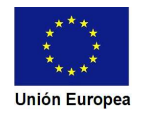

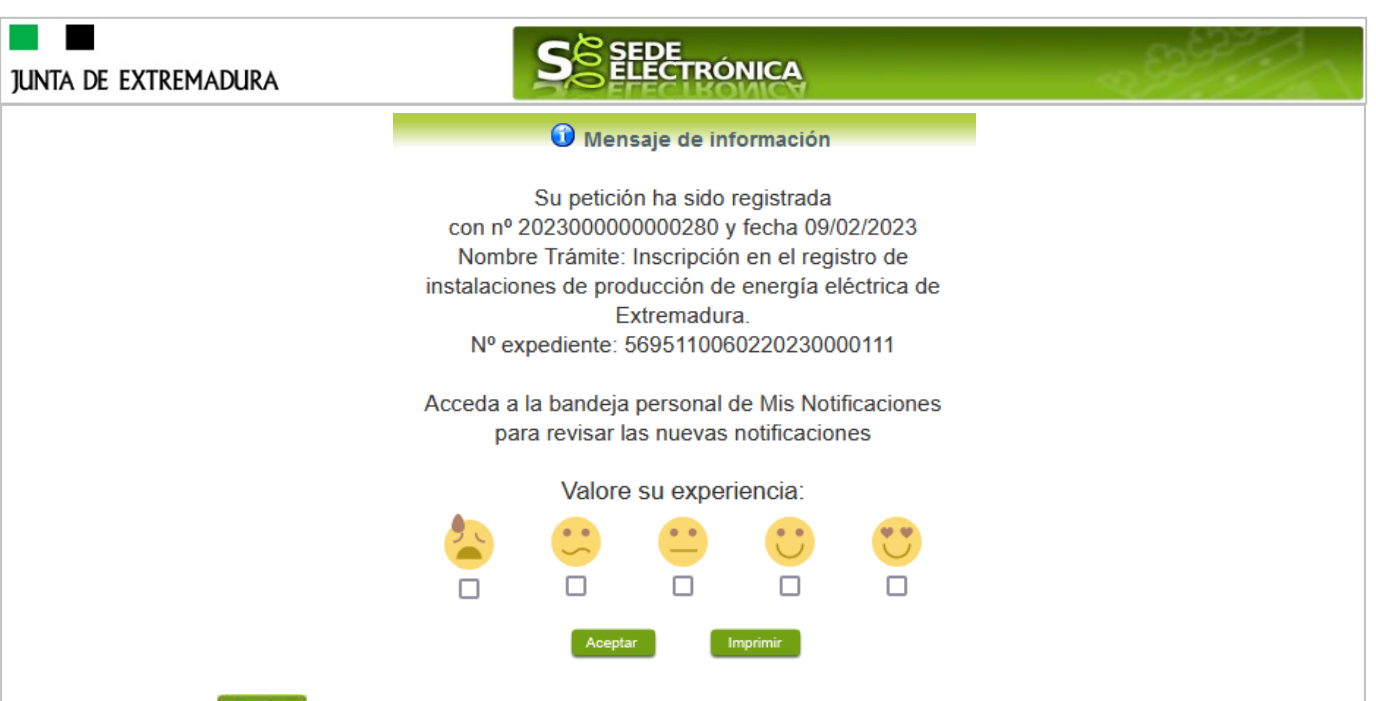

Tras pulsar **Acceptara** y si todo ha ido correctamente, el sistema nos informará que la operación se ha realizado con éxito, indicando el nº de expediente, el nº de registro y la fecha de registro.

A partir de este momento la Solicitud dejará de estar en la bandeja de "Mis Borradores" y pasará a la bandeja de "Mis Expedientes".

Si accedemos al PDF de la Solicitud pulsando en el botón, **e aparticia podemos observar que** apartado 13 se ha cumplimentado automáticamente los datos relativos a la firma.

#### 13 FIRMA

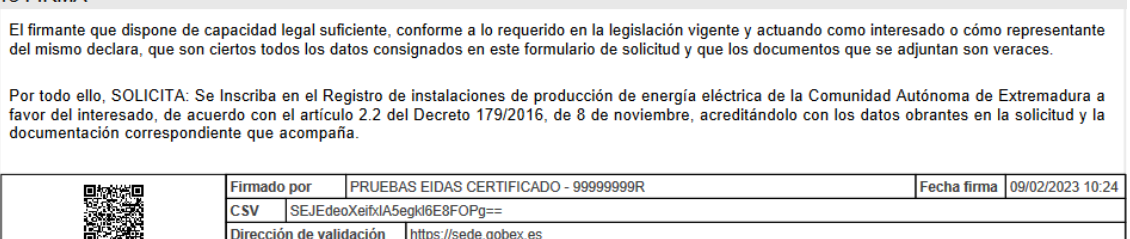

En el caso de que haya habido alguna incidencia durante la firma, el sistema nos indicará que debemos entrar en el apartado "Mis Borradores", y volver a intentar firmar.

**IMPORTANTE:** El número que identifica su expediente es el denominado RUE (registro único de expediente) de tal modo, que cualquier notificación que realice la administración sobre la tramitación, o bien las respuestas a las subsanaciones que usted realice, debe figurar este número.

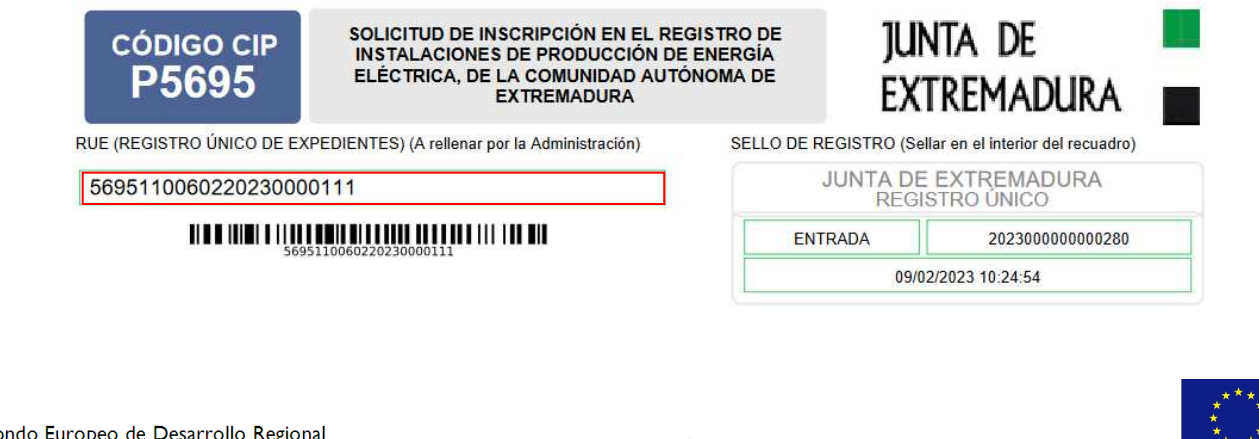

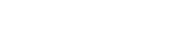

**Unión Europea** 

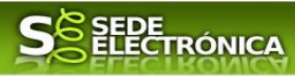

# **3. Notificación de subsanación.**

En este apartado de la guía se describe como debe actuar el ciudadano en el caso de que el órgano gestor solicite subsanación del expediente en la tramitación a través de SEDE. En dicho proceso se permite al ciudadano aportar la información y documentos requeridos además de exponer y solicitar lo que estime oportuno.

En el caso de trámite de subsanación referido, nos aparecerá el estado del expediente como se muestra seguidamente:

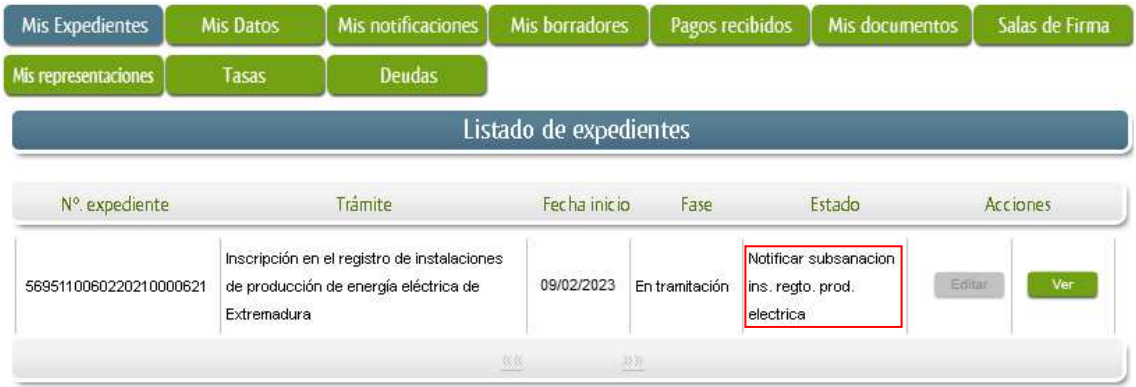

## **3.0. Datos de Notificación.**

Según la Ley 39/2015 de 1 de octubre del Procedimiento Administrativo Común de las Administraciones Públicas:

Las notificaciones por medios electrónicos se practicarán mediante comparecencia en la Sede electrónica www.sede.gobex.es. Se entiende por comparecencia en la sede electrónica, el acceso por el interesado o su representante debidamente identificado al contenido de la notificación que se publicará en la Sede en la Carpeta ciudadana pestaña Mis notificaciones. Las notificaciones por medios electrónicos se entenderán practicadas en el momento en que se produzca el acceso a su contenido. Cuando la notificación por medios electrónicos se entenderá rechazada cuando hayan transcurrido diez días naturales desde la puesta a disposición de la notificación sin que se acceda a su contenido

Los interesados que no estén obligados a recibir notificaciones electrónicas<sup>2</sup>, podrán decidir si la notificación se practica o no por medios electrónicos. El interesado podrá identificar una dirección de correo electrónico que servirá para el envío de avisos informándole de la puesta a disposición de una

Artículo 14. Derecho y obligación de relacionarse electrónicanente con las Administraciones Públicas.<br>I. Las personas físicas podrán elegir en todo momento si se comunican con las Administraciones Públicas para el ejercici

- b) Las entidades sin personalidad jurídica.
- c) Quienes ejerzan una actividad profesional para la que se requiera colegiación obligatoria, para los trámites y actuaciones que realicen con las Administraciones Públicas en<br>ejercicio de dicha actividad profesional. En t d) Quienes representen a un interesado que esté obligado a relacionarse electrónicamente con la Administración.
	- e) Los empleados de las Administraciones Públicas para los trámites y actuaciones que realicen con ellas por razón de su condición de empleado público, en la forma en que

3. Reglamentariame reglamentariamente por cada Administración.<br>3. Reglamentariamente, las Administraciones podrán escreixablecer la obligación de relais a través de medios e<br>1. Colectivos de personas físicas que por razón electrónicos necesarios.

Fondo Europeo de Desarrollo Regional Una manera de hacer Europa

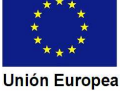

al menos, los siguientes sujetos: a) Las personas jurídicas.

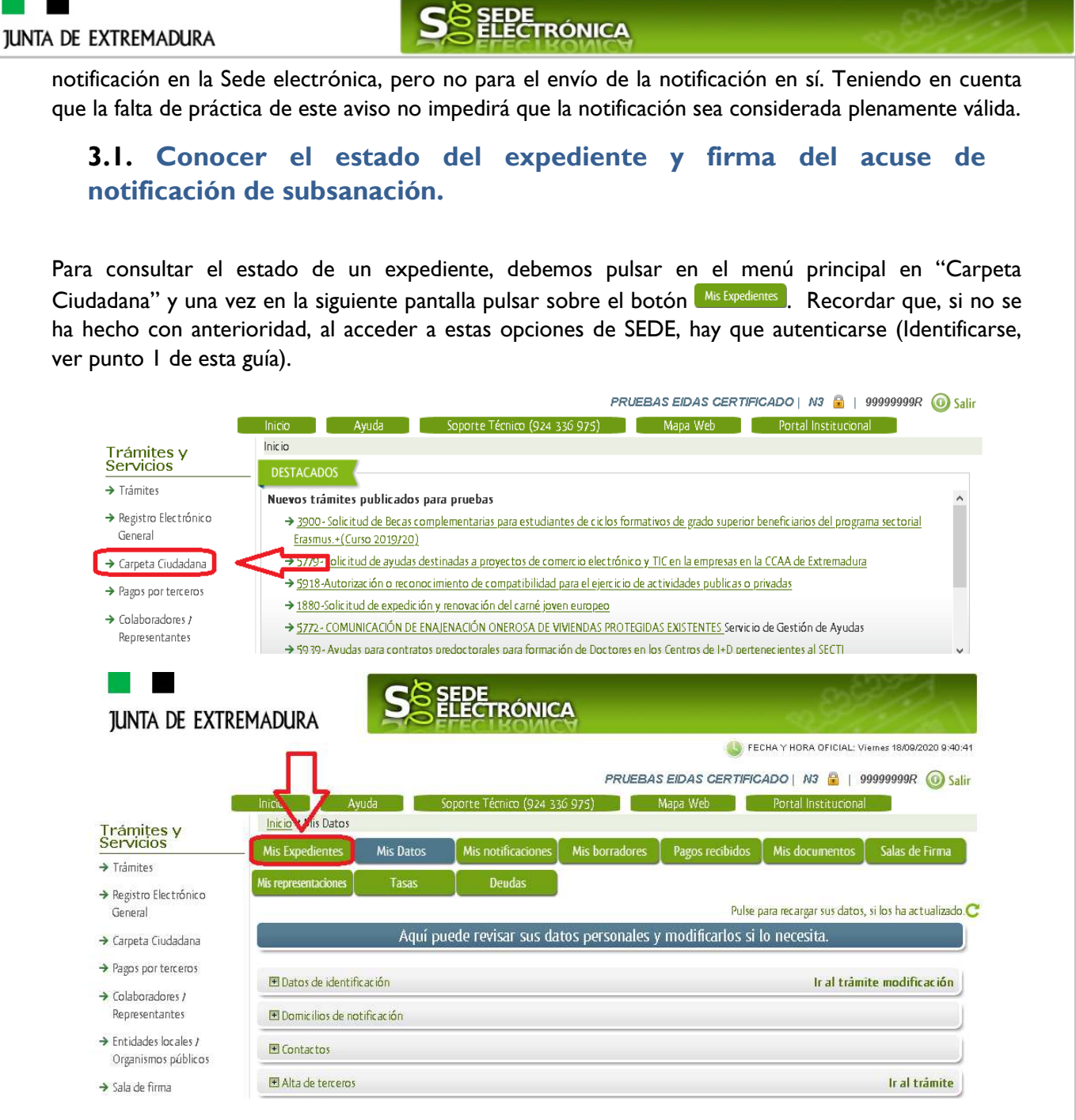

En el caso que sea preciso, podemos utilizar el buscador que existe al pie esta página para localizar el expediente.

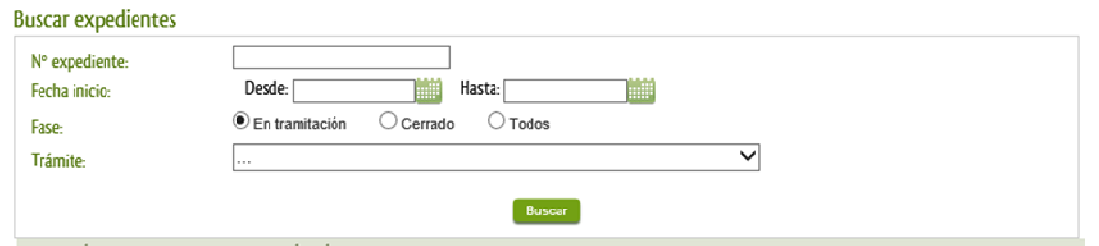

El dato fundamental para la gestión de cualquier expediente es el número RUE que figura, entre otros lugares, en la parte superior izquierda de la Solicitud.

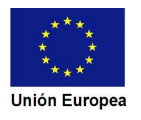

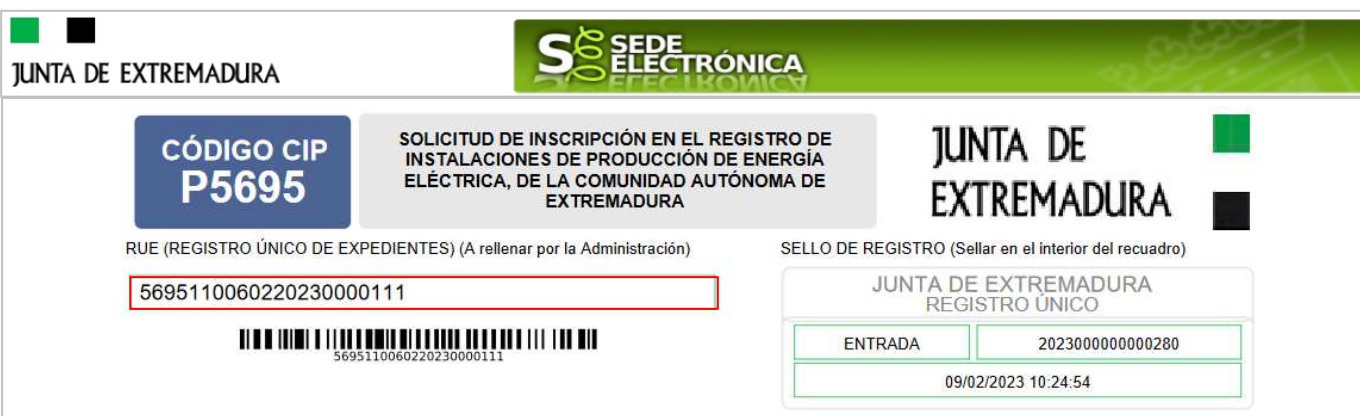

Una vez localizado el expediente en el listado, vemos que el estado del expediente es "Notificar subsanacion ins. regto. prod. electrica" y pulsamos sobre el botón **entre la contata de la contata** 

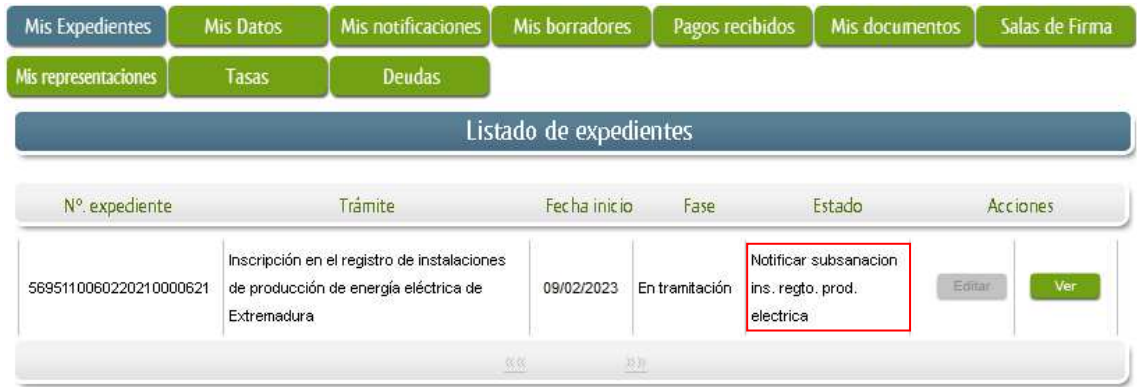

Cuando accedemos al expediente, observamos que su estado es "Notificar subsanacion ins. regto. prod. electrica", lo que indica que existe una notificación subsanación pendiente.

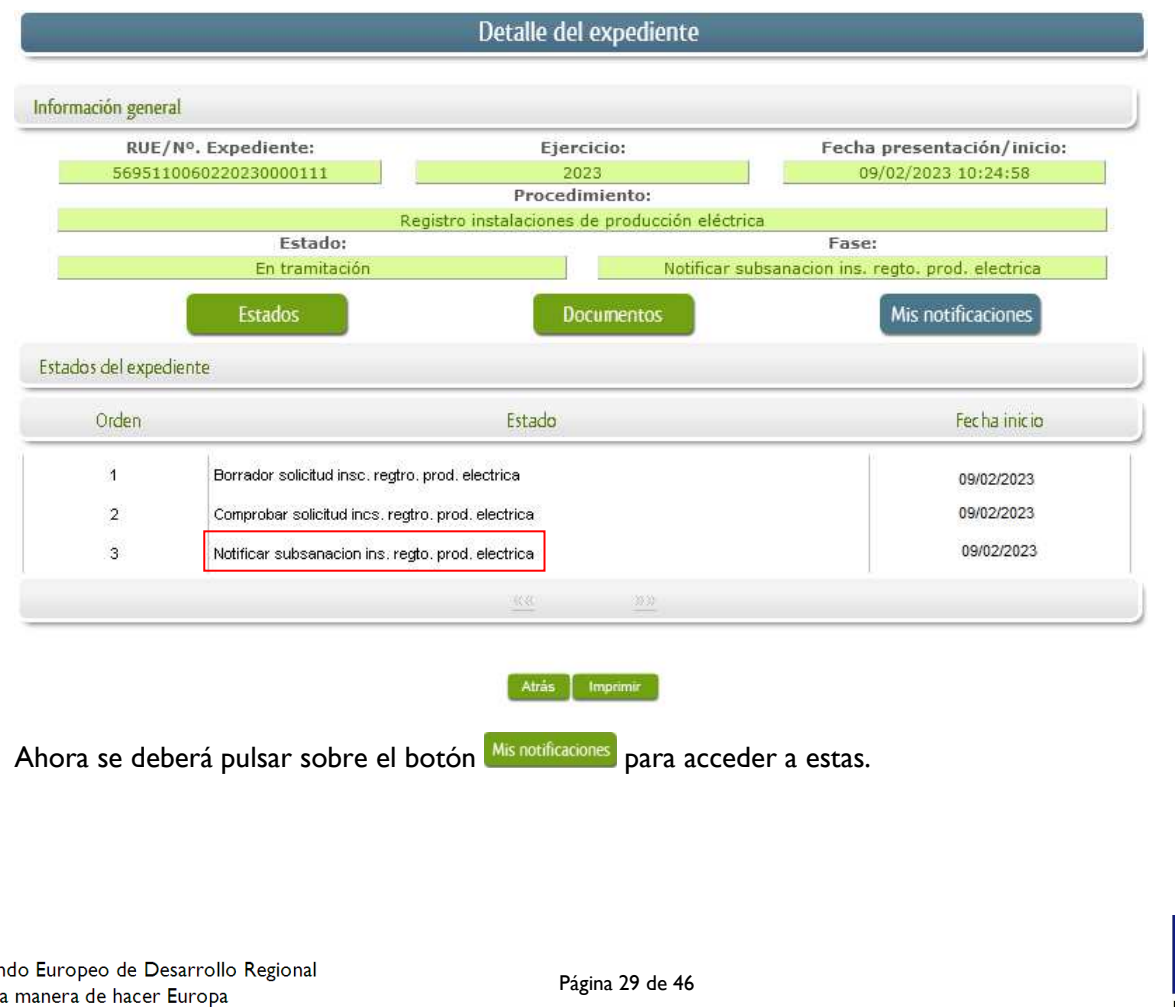

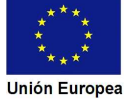

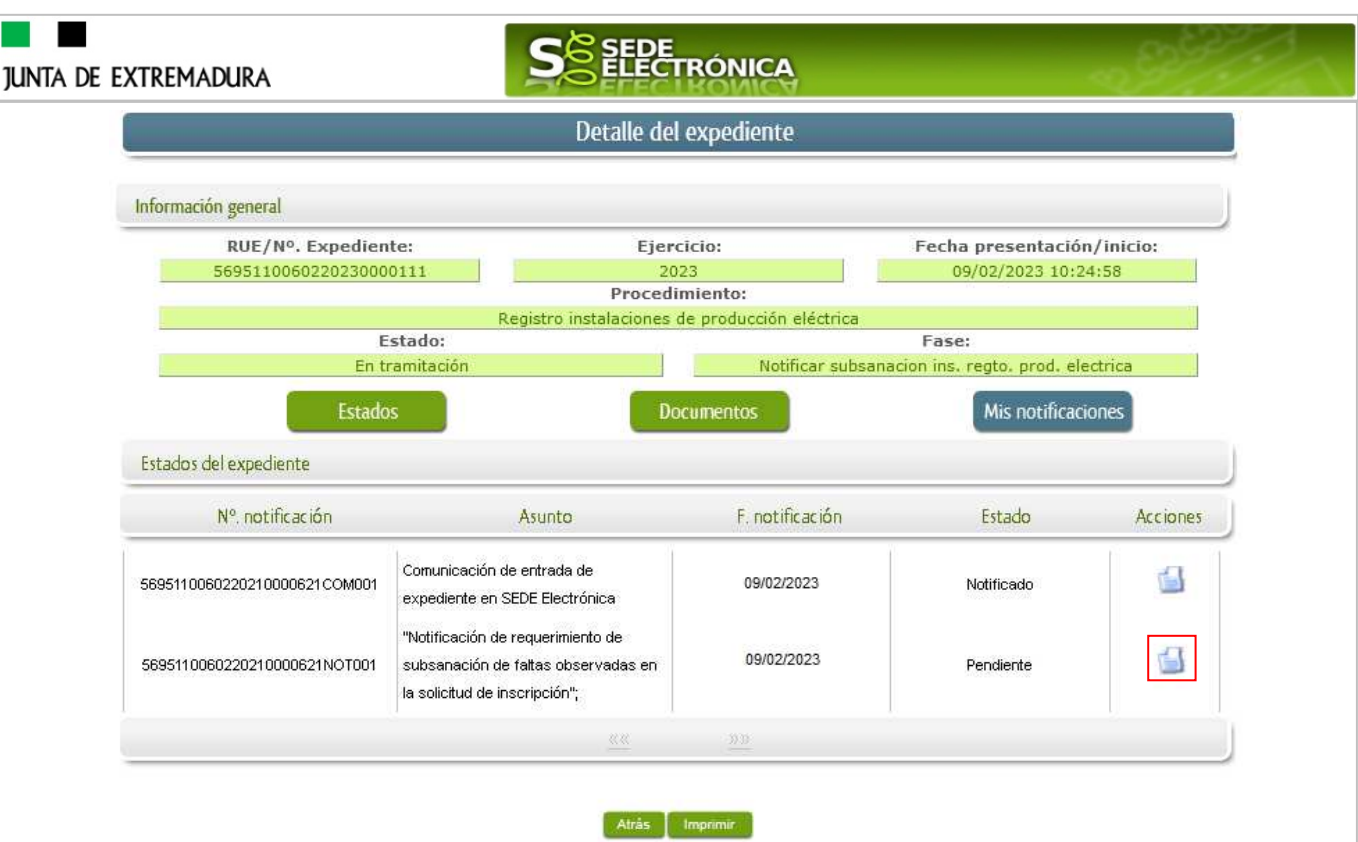

Como vemos, existe una notificación pendiente "Notificación de requerimiento de subsanación de faltas observadas en la solicitud", por lo cual, lo primero que debemos hacer es pulsar sobre el icono

en la columna "Acciones" para firmar el acuse de la notificación.

Si todo está correcto pulsaremos en **Acceptar**, se irán mostrando una serie de pantallas como consecuencia de la conexión a la aplicación con @utofirma, debiendo indicar bien ejecutar, permitir o aceptar según proceda en los distintos mensajes emergentes que aparecerán.

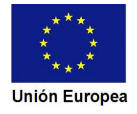

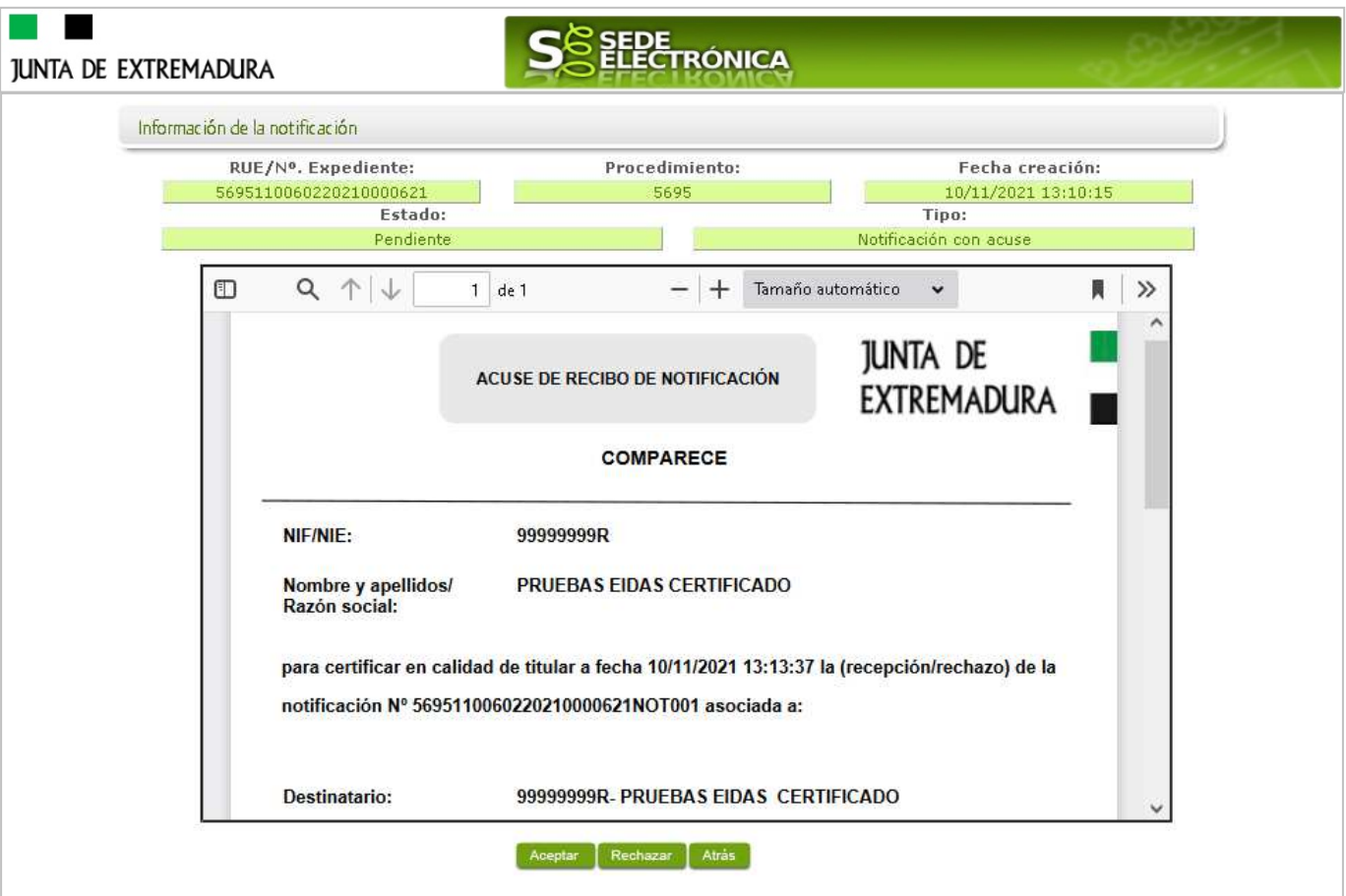

Si el proceso es satisfactorio, accederemos al escrito de notificación de requerimiento de subsanación pulsando sobre el botón **de algorato del mensaje de información que nos muestra**.

Mensaje de información

El documento se ha firmado correctamente. Nº expediente: 5695110060220210000621 Para descargar la notificación pulse 'Imprimir'. Aceptar

Además, una vez se ha firmado el acuse de la notificación, se puede acceder al requerimiento de subsanación en cualquier momento, pulsando sobre el icono <sup>da</sup> en la columna "Acciones" en "Mis notificaciones".

Por otro lado, en la pantalla de "Mis expedientes" el estado del expediente ha cambiado y aparece el botón nuevo **editar en la columna de "Acciones"**, el cual nos permite responder al requerimiento. No debemos pulsar sobre este botón hasta que dispongamos de toda la información que se nos requiere subsanar.

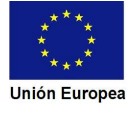

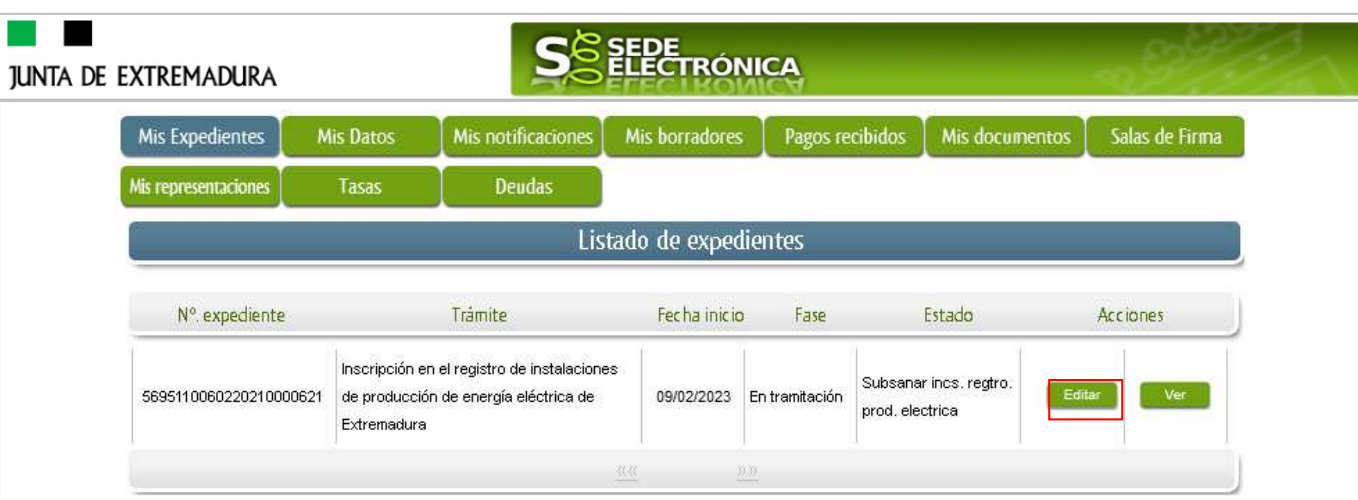

## **3.2. Contenido de la notificación de requerimiento de subsanación.**

El escrito de la notificación de requerimiento de subsanación contiene deficiencias (faltas) detectada en la Solicitud o en la documentación aportada. El interesado deberá corregir las faltas, errores, omisiones o irregularidades que se hayan detectado en la confección de la Solicitud.

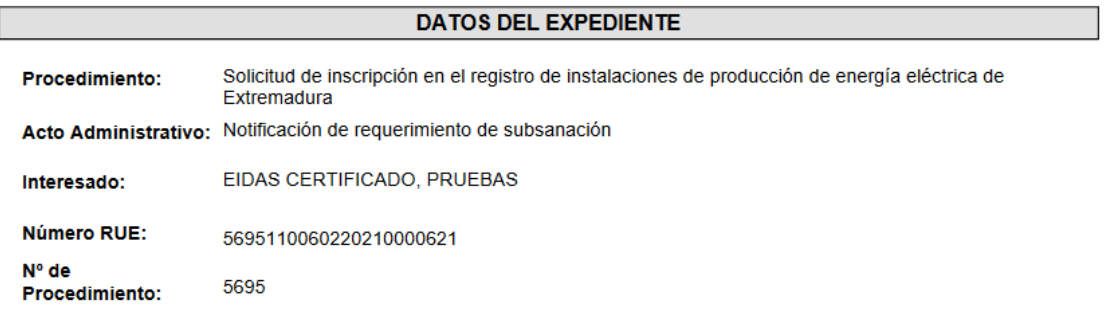

Realizada la comprobación de la solicitud presentada por el interesado identificado en la referencia, por la que se insta la tramitación del procedimiento arriba indicado, se ha comprobado la existencia en dicha solicitud de las siguientes faltas:

Falta comunicación

En un plazo no superior a diez días, a contar desde el siguiente al de recepción de la presente comunicación, deberá proceder a la subsanación de los defectos indicados, presentando ante este Servicio la información y documentación necesarias para ello. Dentro del plazo citado podrá presentar cuantas alegaciones estime pertinentes en defensa de sus intereses.

## **3.3. Cumplimentación de la Solicitud de presentación de subsanación.**

Previamente se deberá recopilar toda la información que se le ha requerido, como puede ser:

- Documentos digitalizados.
- Información que se haya requerido.

Una vez recopilada toda la información, accedemos en SEDE a "Mis expedientes" y buscamos el expediente a responder su subsanación, y pulsamos sobre el botón **editar en la columna "Acciones"** del expediente.

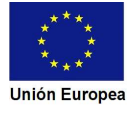

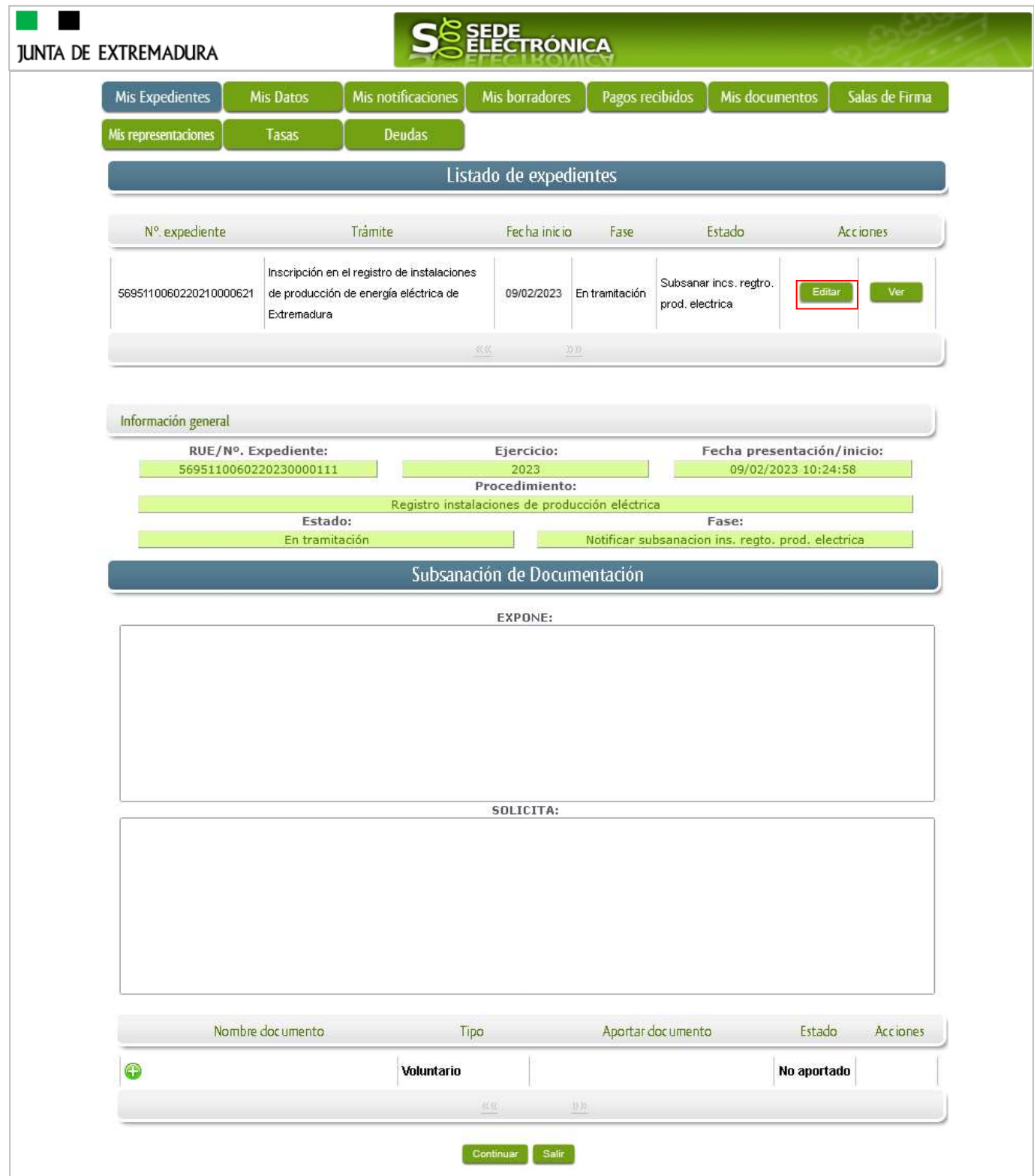

Seguidamente se accede a la pantalla de subsanación, en la que en la parte superior se indica información general sobre el expediente, además existen tres zonas que pueden ser cumplimentadas: **Expone/Solicita/Adjuntar documentos**.

A continuación, se explica cómo rellenar estos apartados.

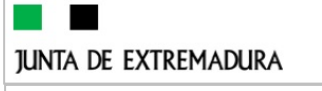

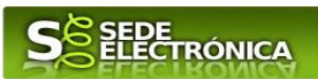

### 3.3.1. Expone.

En este apartado se indicará la repuesta al requerimiento, cuyo contenido es de libre redacción por el interesado, pero a modo orientativo se indican a continuación una serie de puntos a tener en cuenta:

- a) Respuesta en relación con las faltas, errores u omisiones en la Subsanación y relacionado en su caso los documentos que se van a adjuntar.
- b) Cualquier información que estime oportuno el interesado aportar.

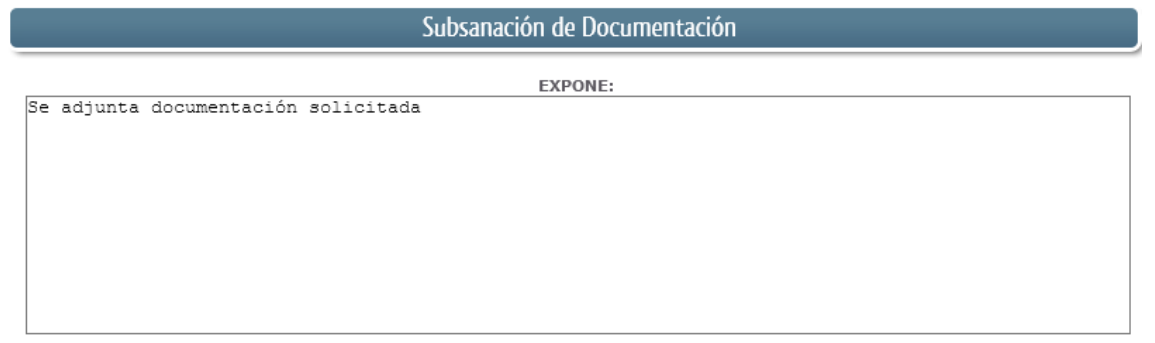

Recordar que la respuesta al requerimiento es única y completa, no permitiendo el sistema cumplimentar más de una vez, el formulario de respuesta al requerimiento.

### 3.3.2. Solicita.

En este apartado, al igual que el anterior, es de libre cumplimentación por el interesado, aunque lo más normal, en el caso de responder adecuadamente al requerimiento de subsanación es indicar "Continuar con la tramitación del expediente".

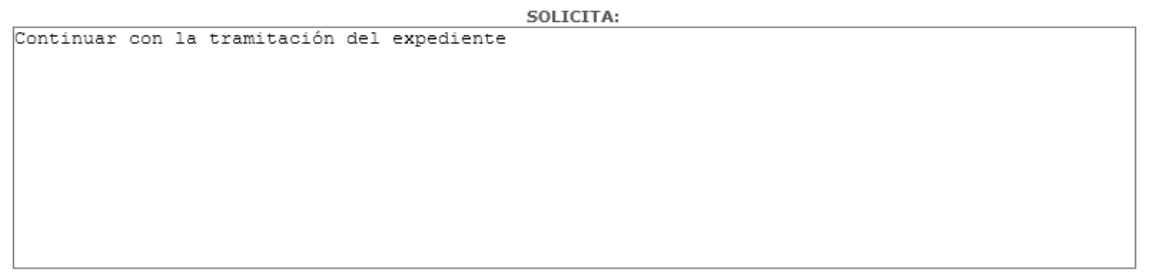

Otra posible respuesta es "Sea atendido el desistimiento en la tramitación del expediente" en el caso que no queramos continuar la tramitación.

### 3.3.3. Adjuntar documentos.

Previamente se deberá digitalizar en formato PDF los documentos a adjuntar.

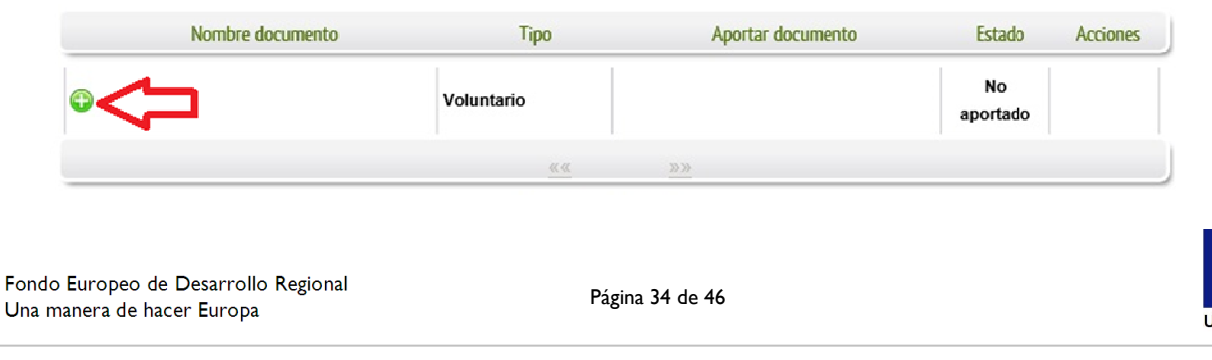

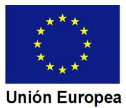

**JUNTA DE EXTREMADURA** 

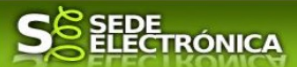

Para adjuntar documentación basta con pulsar sobre el símbolo  $\bullet$ , apareciendo el siguiente cuadro de diálogo:

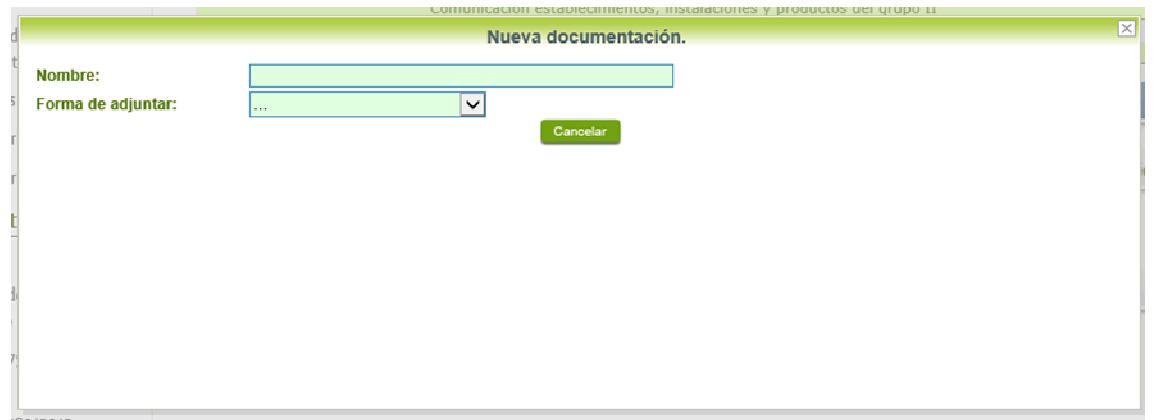

En la casilla "Nombre" se indicará el nombre que describa el documento que se adjunta.

IMPORTANTE: se debe evitar incluir acentos, símbolos y caracteres que no sean números o letras en los nombres de los archivos para evitar posibles incidencias en el envío.

El desplegable de "Forma de adjuntar", seleccionamos "Nueva Documentación" y una vez indicado esto, nos aparece botón <sup>Adjuntar</sup> que, pulsando sobre él, comenzaremos búsqueda en nuestro ordenador del documento previamente digitalizado que se pretende adjuntar, localizado y seleccionado este, pulsado sobre aceptar, se unirá a la respuesta dicho documento.

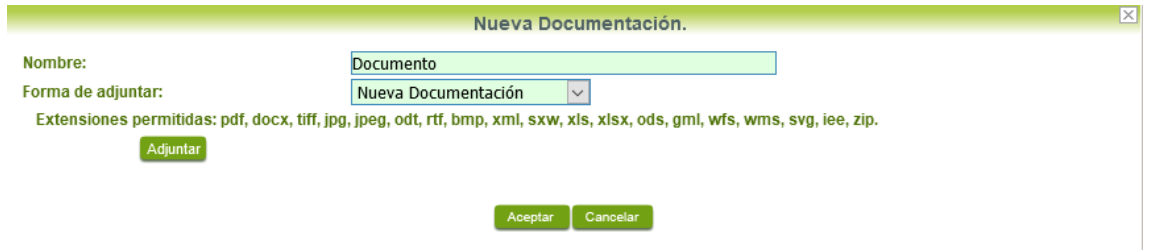

Para adjuntar otro documento se repetirán los pasos indicados anteriormente.

También es posible adjuntar documentación según lo indicado en el apartado 2.2.2 - Adjuntar documentación de esta guía.

### 3.3.4. Firma de la subsanación.

Se podrá comprobar que los datos son correctos y que no hay errores tanto en los datos introducidos en el modelo como en la tabla de documentos adjuntos que relacionan en la última hoja del PDF.

Para proceder a la firma pulsaremos sobre **Continuar** 

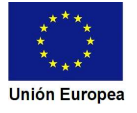

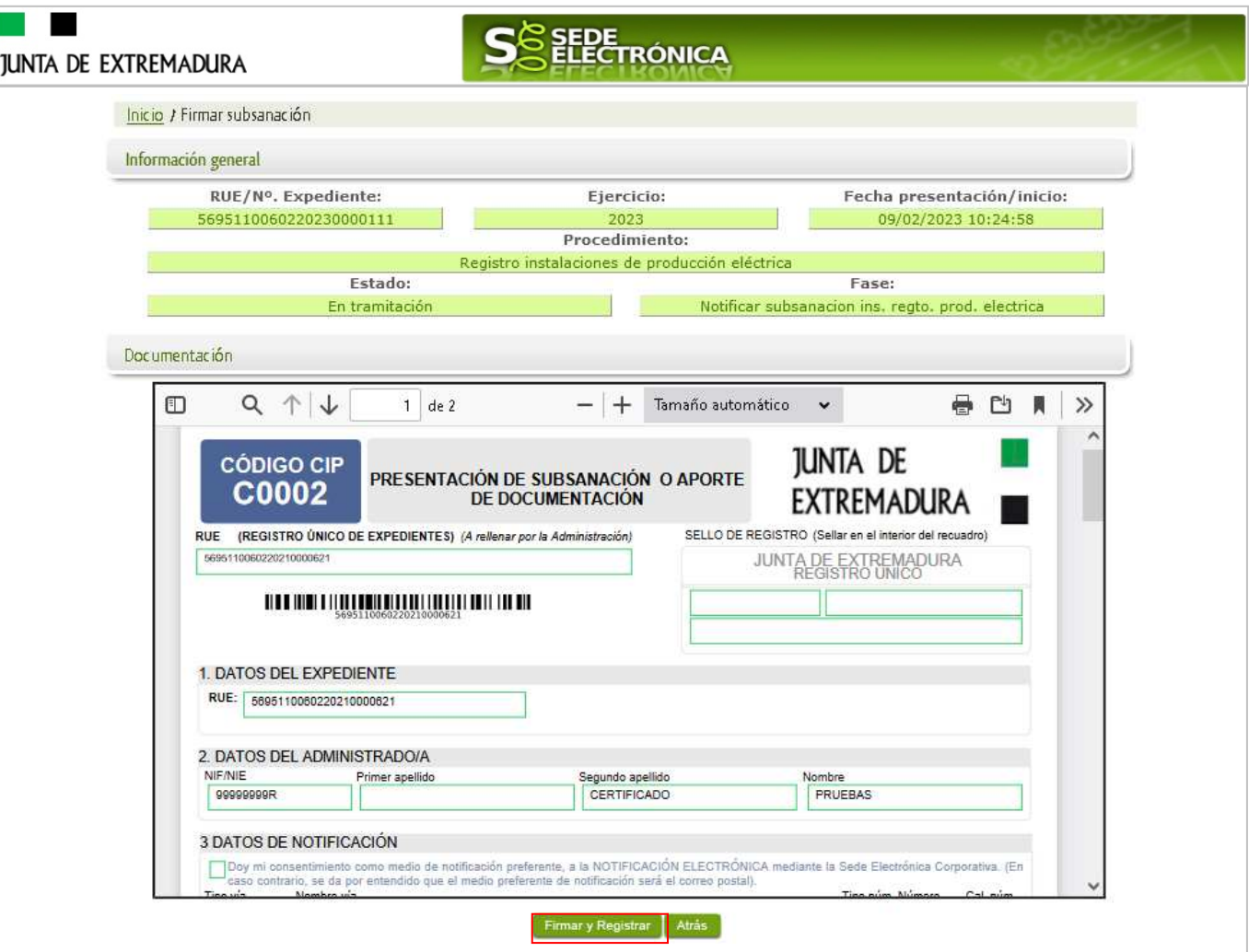

Si todo está correcto pulsaremos en Firmar y Registrar e se irán mostrando una serie de pantallas como consecuencia de la conexión a la aplicación con @utofirma, debiendo indicar bien ejecutar, permitir o aceptar según proceda en los distintos mensajes emergentes que aparecerán.

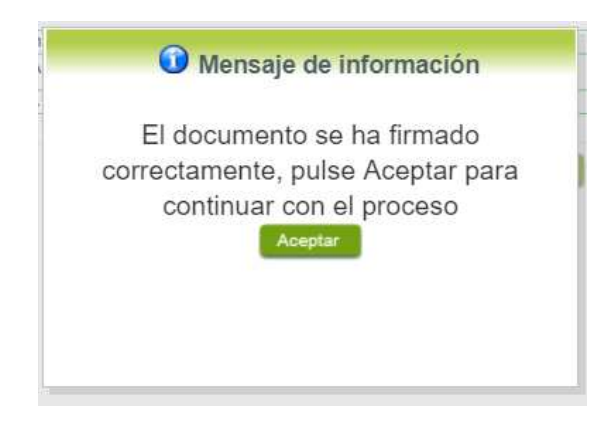

Tras pulsar **Acceptara)**, si todo ha ido correctamente, el sistema nos indicará que la operación se ha realizado con éxito, indicando el nº de expediente, el nº de registro y la fecha de registro.

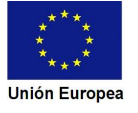

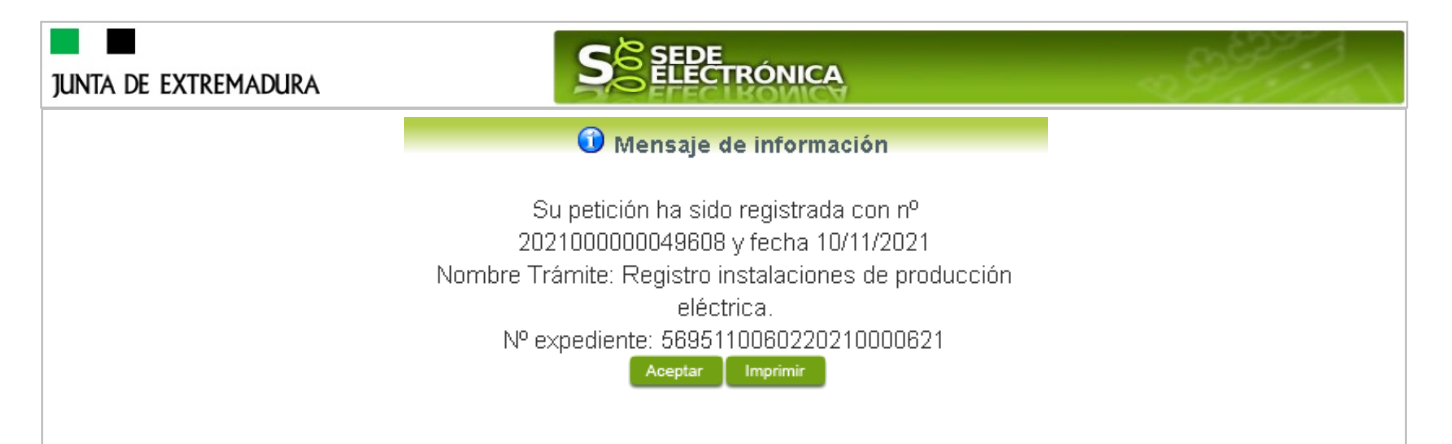

Pulsando en el botón **demormiral**, podemos tanto obtener una copia del documento en papel como guardar en nuestro ordenador una copia digital del mismo.

### **3.4. Comprobaciones de la Administración.**

Conforme al artículo 28 de la Ley 39/2015, de 1 de octubre, los interesados no estarán obligados a aportar documentos que hayan sido elaborados por cualquier Administración, con independencia de que la presentación de los citados documentos tenga carácter preceptivo o facultativo en el procedimiento de que se trate, siempre que el interesado haya expresado su consentimiento a que sean consultados o recabados dichos documentos. Se presumirá que la consulta u obtención es autorizada por los interesados salvo que conste en el procedimiento su oposición expresa o la ley especial aplicable requiera consentimiento expreso.

En este bloque puede por lo tanto ejercer su derecho de Oponerse expresamente al organismo competente en esta materia de la Junta de Extremadura a verificar los datos relacionados, marcando la/s casilla/s correspondiente/s y aportando la documentación que se solicita.

# **4. Notificación de registro de ins. reg. prod. electrica**

Cuando el procedimiento de Solicitud haya **resultado favorable** se producirá por parte de la administración la notificación al titular, y en el caso que nos ocupa, la notificación se realizará de manera telemática en la SEDE.

### **4.1 Acceso a la notificación.**

Lo primero que se debe hacer es entrar en el expediente en SEDE, para lo cual pulsaremos en el menú principal en "Carpeta Ciudadana" y posteriormente pulsar en el botón Mis Expedientes

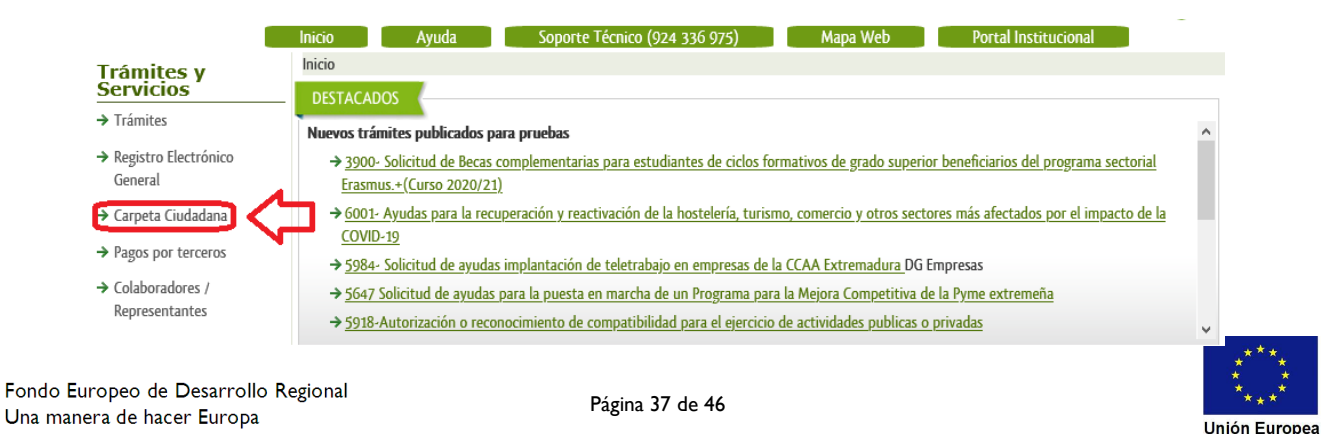

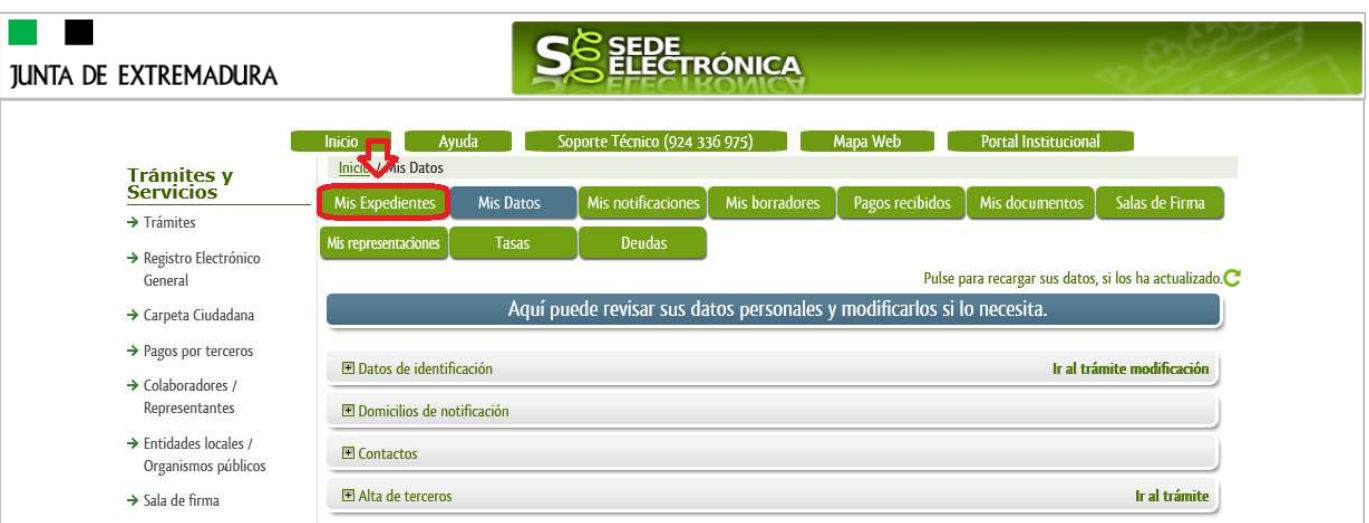

Aparecerá el listado de todos los expedientes (de todos los procedimientos) que existen en SEDE a nombre del interesado.

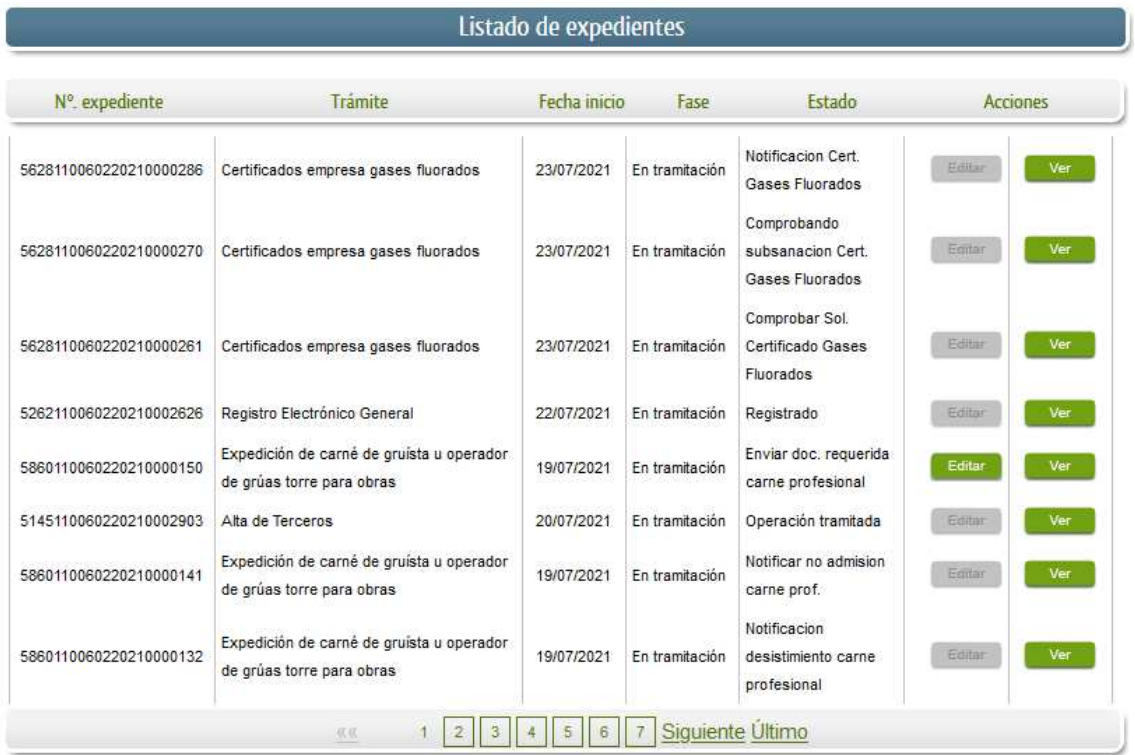

En el caso que sea preciso, para localizar el expediente podemos utilizar el buscador que existe al pie esta página.

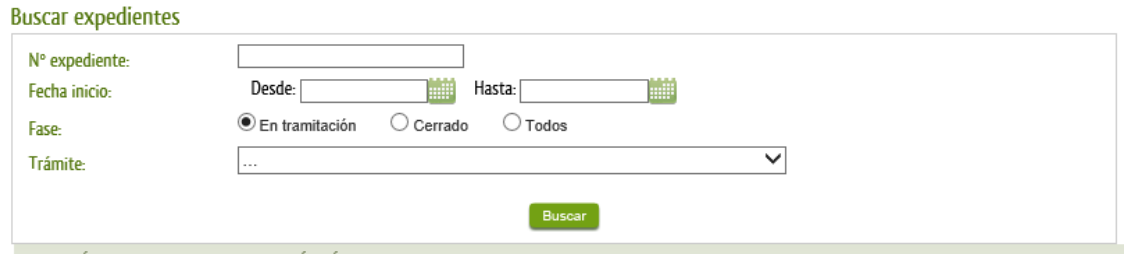

Una vez localizado el expediente observaremos que su estado es "inscripción energía", y podemos acceder al mismo pulsando sobre el botón **en subject**.

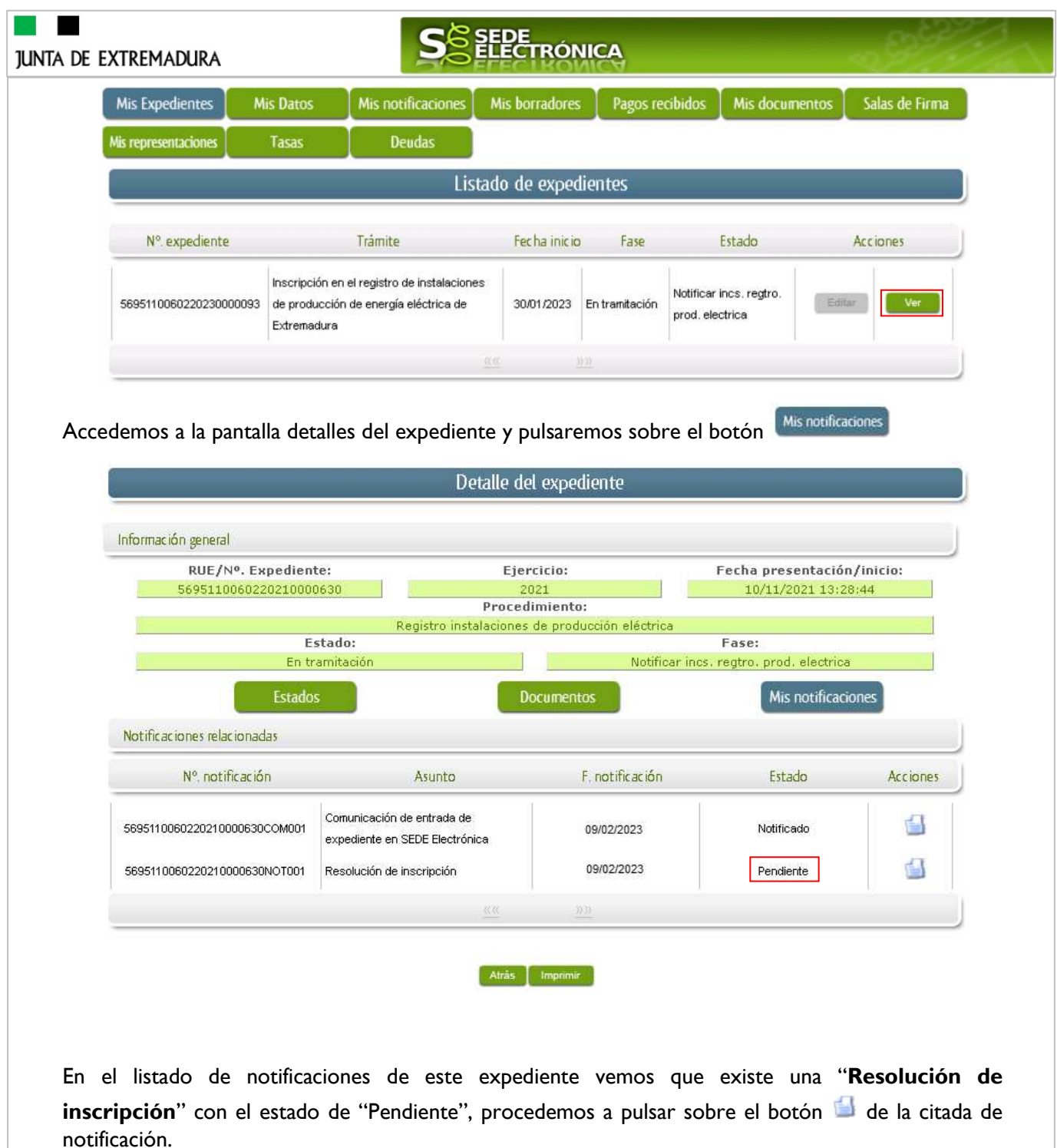

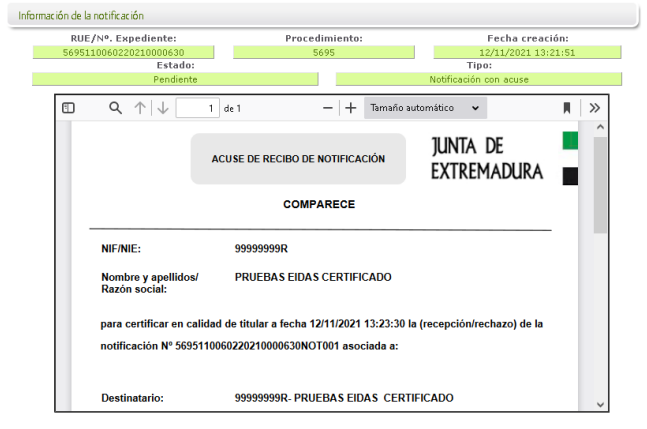

Si todo está correcto pulsaremos en **Aceptar**, se irán mostrando una serie de pantallas como consecuencia de la conexión a la aplicación con @utofirma, debiendo indicar bien ejecutar, permitir o aceptar según proceda en los distintos mensajes emergentes que aparecerán.

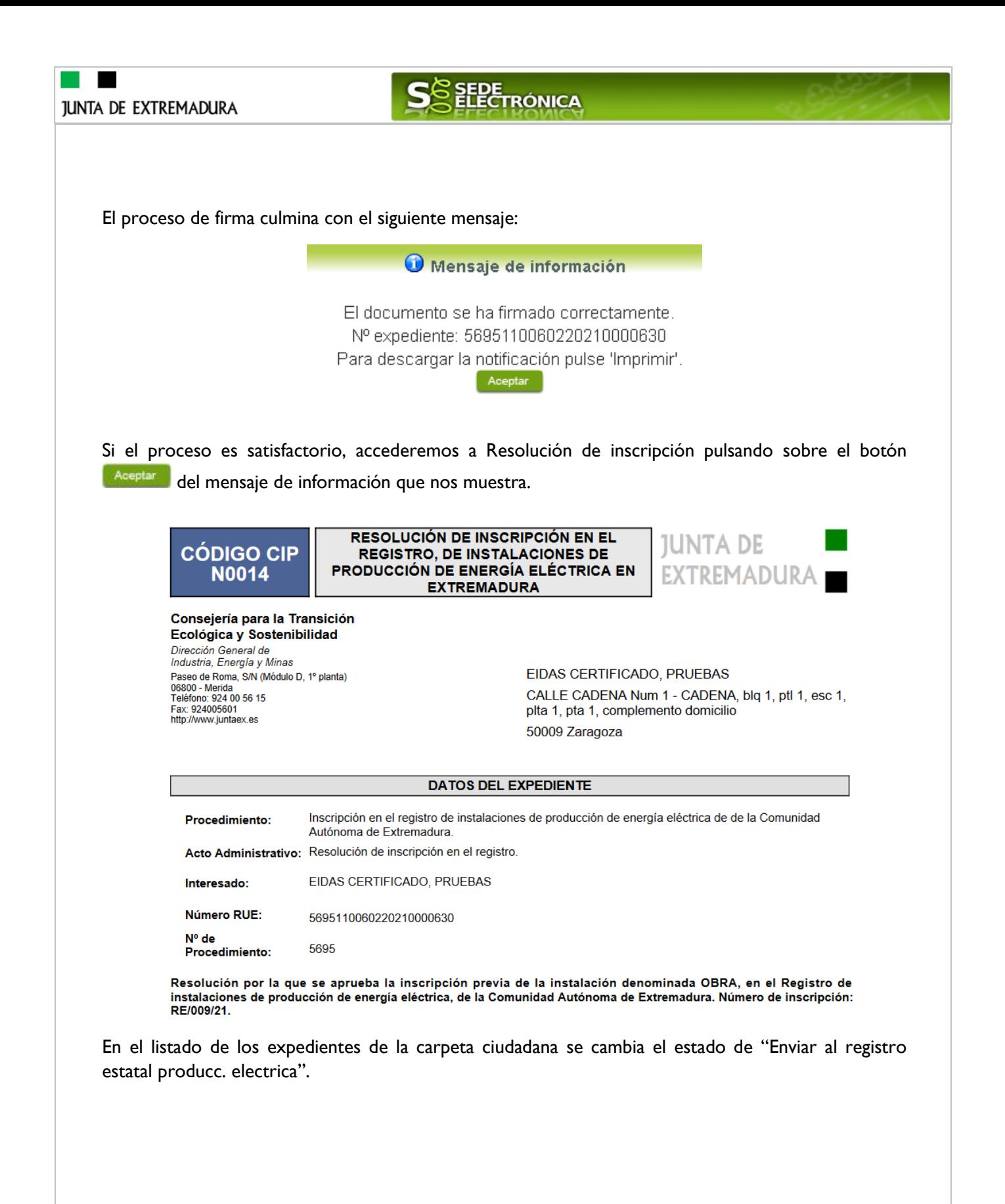

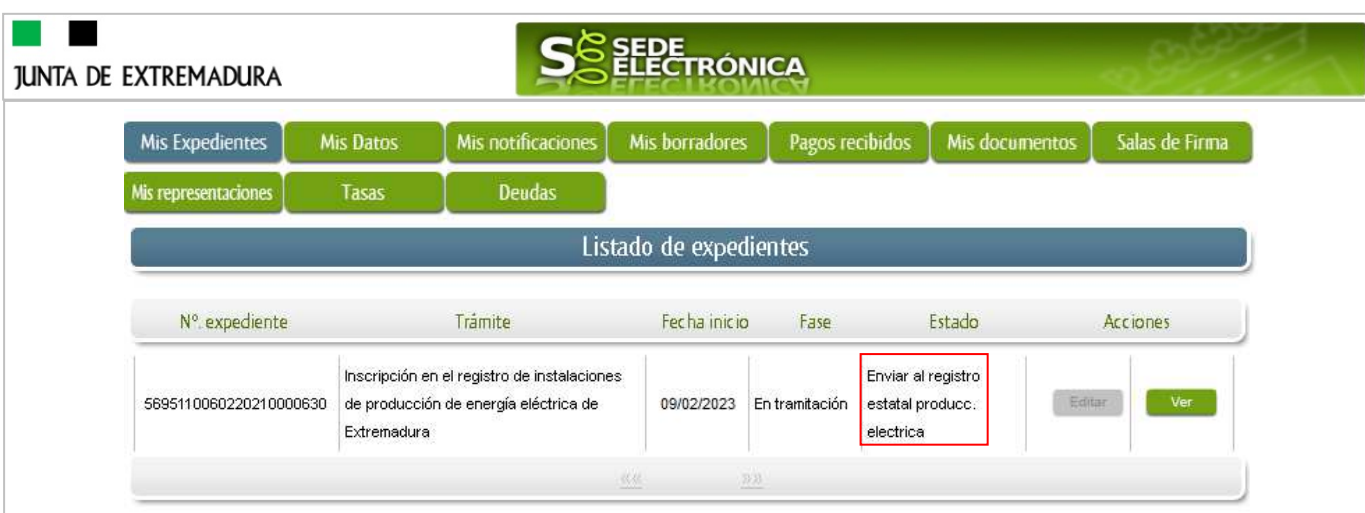

## **4.2. Documentación del expediente.**

Culminado la tramitación del expediente, es posible acceder a toda la documentación de este.

Lo primero que se debe hacer es entrar en el expediente en SEDE, para lo cual pulsaremos en el menú principal en "Carpeta ciudadana" y posteriormente pulsar en el botón Mis Expedientes

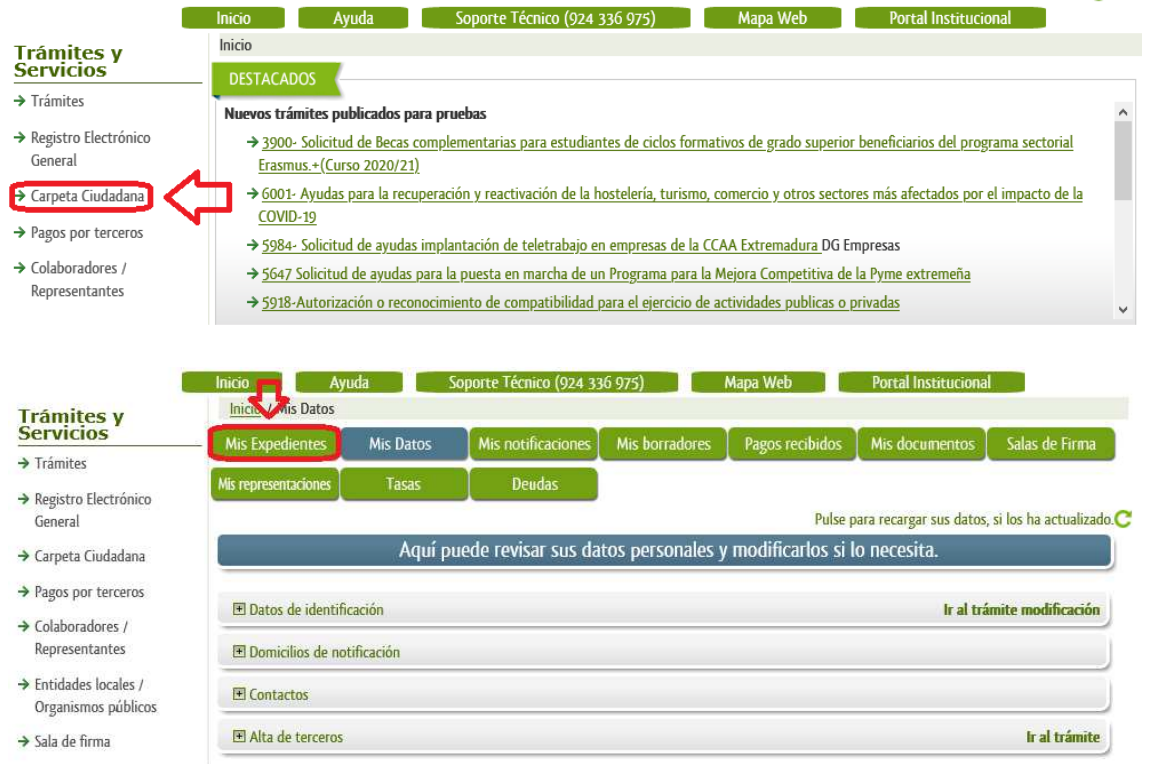

Aparecerá el listado de todos los expedientes (de todos los procedimientos) que existen en SEDE a nombre del interesado.

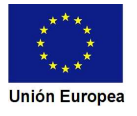

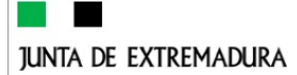

# **TRÓNICA**

Listado de expedientes

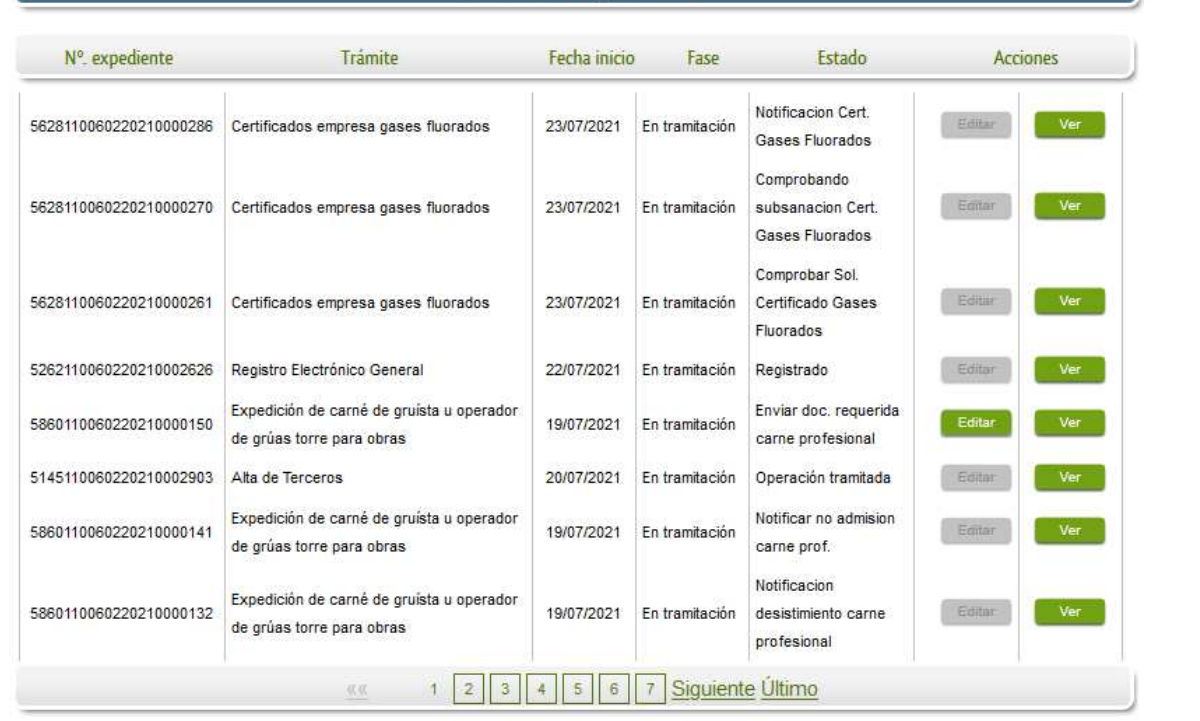

En el caso que sea preciso, para localizar el expediente podemos utilizar el buscador que existe al pie esta página.

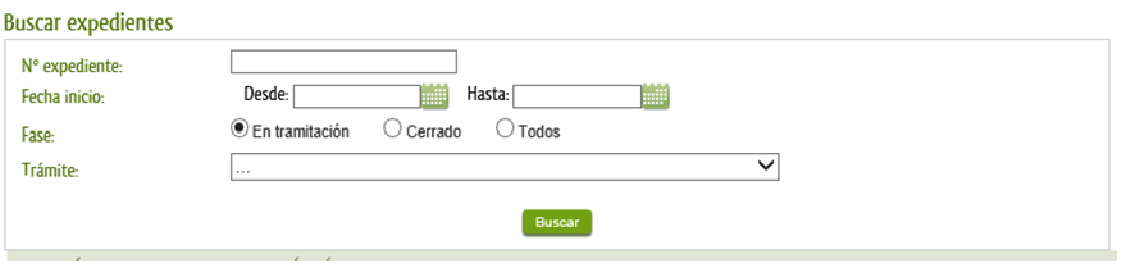

Una vez localizado el expediente pulsamos sobre el botón ver .

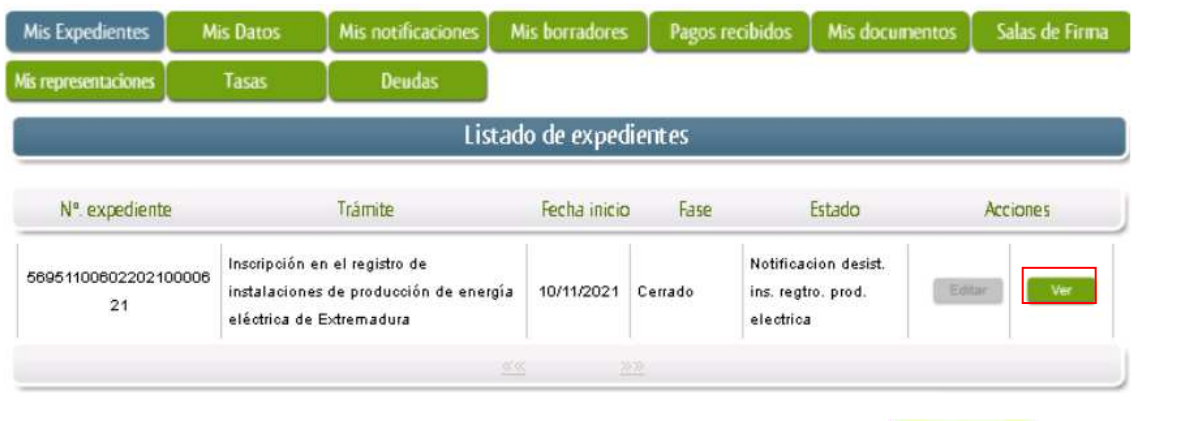

Accedemos a la pantalla detalles del expediente y pulsaremos sobre el botón **bocumentos**, se muestra el listado de toda la documentación adjunta al expediente.

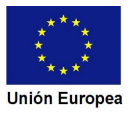

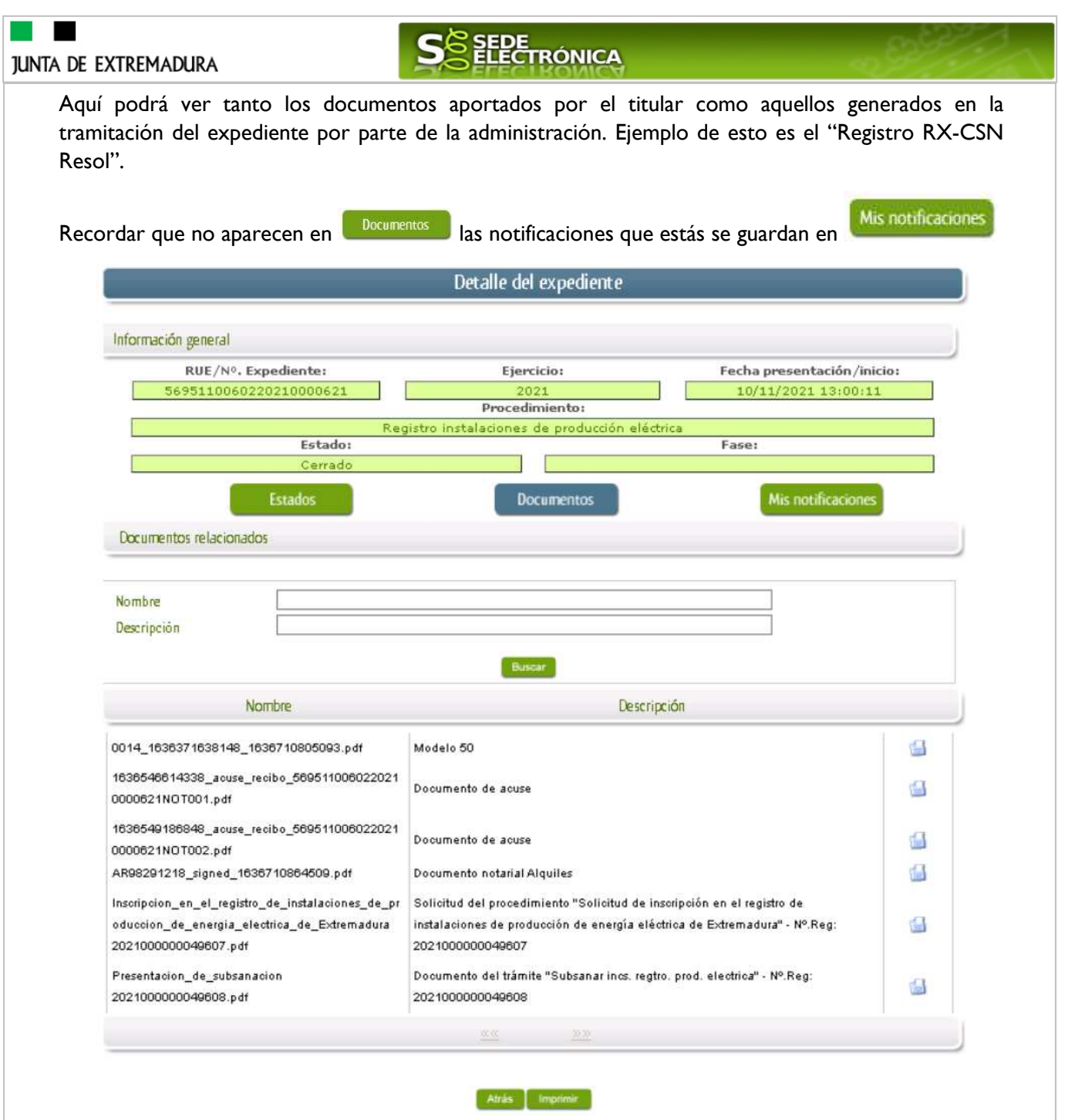

Si pulsamos sobre el icono <sup>d</sup>e que se abrirá el correspondiente PDF y procedemos a su impresión.

![](_page_42_Picture_2.jpeg)

Fondo

![](_page_43_Picture_1.jpeg)

# **5. Notificación de Resolución de desistimiento.**

En aquellos casos en los que se haya solicitado por parte del interesado o por parte de la Administración el desistimiento, se producirá por parte de la administración la notificación al titular, y en el caso que nos ocupa, la notificación se realizará de manera telemática en la SEDE.

## **5.1. Acceso a la notificación de resolución de desistimiento.**

Este hecho se constata cuando en estado del expediente figure "Notificacion desist. ins. regtro. prod. electrica"

![](_page_43_Picture_51.jpeg)

![](_page_43_Picture_52.jpeg)

![](_page_43_Picture_53.jpeg)

![](_page_44_Picture_72.jpeg)

Como vemos, existe una notificación pendiente "Notificación de Resolución de desistimiento", por lo cual, lo primero que debemos hacer es pulsar sobre el icono en la columna "Acciones" para firmar el acuse de la notificación, mostrándose el PDF de este acuse.

Si todo está correcto pulsaremos en **Acceptar**, se irán mostrando una serie de pantallas como consecuencia de la conexión a la aplicación con @utofirma, debiendo indicar bien ejecutar, permitir o aceptar según proceda en los distintos mensajes emergentes que aparecerán.

ÓNICA

Si el proceso es satisfactorio, accederemos al escrito de notificación de la resolución pulsando sobre

el botón **de la mensaje de información que se muestra**.

Mensaje de información

El documento se ha firmado correctamente. Nº expediente: 5695110060220230000111 Para descargar la notificación pulse 'Imprimir'.

![](_page_44_Picture_7.jpeg)

![](_page_45_Picture_0.jpeg)

![](_page_45_Picture_1.jpeg)

![](_page_45_Picture_2.jpeg)

Una vez se ha firmado el acuse de la notificación, se puede acceder a la Resolución de desistimiento y archivo (arriba), pulsando sobre el icono en la columna "Acciones" de "Mis notificaciones".

En el listado de expedientes de la carpeta ciudadana se cambia el estado de "En tramitación" a "Cerrado".

![](_page_45_Picture_64.jpeg)